# SCICALA-GPRS 数传终端(DTU)

# SC-GL224 系列使用手册

### (V1.00)

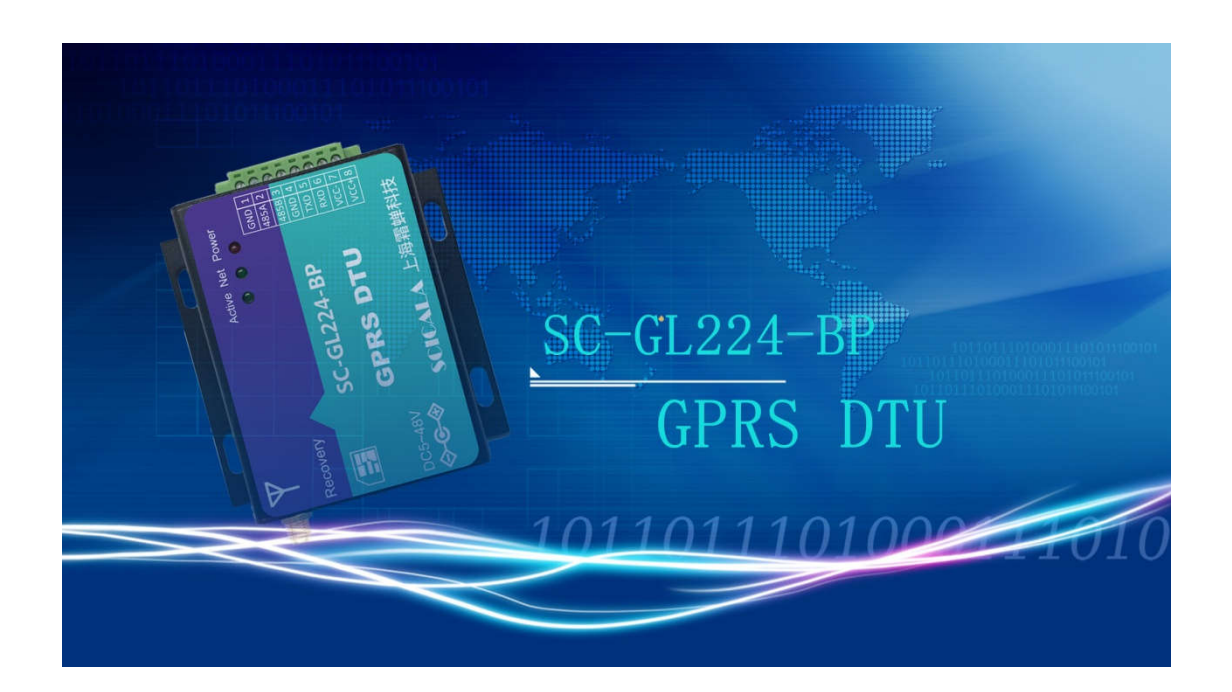

# 上海霜蝉信息科技有限公司

Shanghai Scicala Information Technology Co.,Ltd.

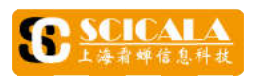

#### 概述

器通过 GPRS 网络相互传输数据而开发的产品。根据接线方式,提供两个型号供客户选择: SC-GL224-BC,RS232 采用标准 DB9 接口;SC-GL224-BP,接口采用带法兰 系统集成和现场布线。 SC-GL224 DTU 使用手册<br><br><mark>术</mark><br>SC-GL224 型 GPRS 数传终端(DTU)是霜蝉科技推出的一款为实现串口设备与网络服务 真伪查询,可在GL224BC, 24 型 GPRS 数传终端 (DTU) 是霜蝉、<br>5. RS232 采用标准 DB9 接口; SC-GL2<br>5. RS232 采用标准 DB9 接口; SC-GL2<br>现场布线。<br>能完善,超宽供电范围,覆盖绝大多数<br>15000, DCS1800/1900, 全球通<br>ISM/GPRS/EDGE 网络, 2G/3G/4G 手机<br>SSM850/900, DCS1800/1900, 全球通<br>ISM/GPRS/EDGE 网络, 2G/3G/4G 手 数:传输数据、宽度、双向数据、参与、转变数据传输数据传输数据、通信接导、转变、转变、连接、数据传输的数据传输时,连接接接续建立、转移准电范歇在线,量量透明,转变,转让转化的数据传输数据,通过传输数据传输时硬立、结构 SC-G<br><br>型 GPRS 数传终端 (DTU) 是霜蝉科技推;<br>网络相互传输数据而开发的产品。根据接<br>RS232 采用标准 DB9 接口; SC-GL224-BP,<br>!场布线。<br>完善,超宽供电范围,覆盖绝大多数常规应<br>完善,超宽供电范围,覆盖绝大多数常规应<br>?完善,超宽供电范围,覆盖绝大多数常规应<br><br>(<br>SM850/900, DCS1800/1900, 全球通用;<br>(<br>M/GPRS/EDGE 网络, 2G/3G/4G 手机卡, 联<br>MX 。GL224 3220224 DTU 使用手册<br>1922年数传终端 (DTU) 是霜蝉科技推出的一款为实现串口设备与网络服务<br>8相互传输数据而开发的产品。根据接线方式,提供两个型号供客户选择:<br>522天用标准 DB9 接口; SC-GL224-BP, 接口采用带法兰 3.81\*8 端子,方便<br>1923、采用标准 DB9 接口; SC-GL224-BP, 接口采用带法兰 3.81\*8 端子,方便<br>5.22、采用标准 DB9 接口; SC-GL224-B 支持短信 DTU DTU)是霜蝉科技推出的一款为实现串口设备与网络服务<br>开发的产品。根据接线方式,提供两个型号供客户选择:<br>接口; SC-GL224-BP,接口采用带法兰 3.81\*8 端子,方便<br>覆盖绝大多数常规应用场景,用户只需通过简单的设置, 兰 3.81\*8 端子,方便 用岸法兰 3.81\*8 端子,方便<br>用户只需通过简单的设置,<br><br>手机卡或物联网卡均可用;<br><br><br><br><br><br><br><br><br><br>

即可实现串口到网络的双向数据透明传输。 软件功能完善,超宽供电范围,覆盖绝大多数常规应用场景,用户只需通过简单的设置, 软件功能完善,超宽供电范围,覆盖绝大<br>即可实现串口到网络的双向数据透明传输。<br>**产品特点**<br>▶ 四频: GSM850/900, DCS1800/1900, 台 189 接口; SC-GL224-BP, 接口采用;<br>围,覆盖绝大多数常规应用场景,用<br>适明传输。<br>300/1900, 全球通用;<br>, 2G/3G/4G 手机卡, 联通, 移动手, 2G/3G/4G 手机卡, 联通, 移动手,<br>, 2G/3G/4G 手机卡, 联通, 移动手,<br>, 支持 TCP/UDP;<br>,量有保证;<br>,使模式、网络透传模式;<br>常时缓存数据不丢失;<br>55V 供电, 覆盖大多数应用场景;<br>居;<br>时自动重启完全透明传输模式;<br>

### 产品特点

- ▶ 四频: GSM850/900,DCS1800/1900,全球通用;
- ► 支持 GSM/GPRS/EDGE GSM850/900,DCS1800/1900,全球通用;<br>GSM/GPRS/EDGE 网络,2G/3G/4G 手机卡,联<br>个网络连接同时在线,支持 TCP/UDP;<br><br>模组,性能稳定,质量有保证;<br>信设置模块参数;<br>不正作模式: 短信透传模式、网络透传模式;<br>K 数据缓存,连接异常时缓存数据不丢失; 网络, 2G/3G/4G 手机卡,联通,移动 手机卡,联通,移动手机卡或物联网卡均可用; 手机卡或物联网卡均可用;
- ▶ 支持 2 个网络连接同时在线,支持 TCP/UDP; 支持 2 个网络连接同时在线,支持 TCP/<br>工业级模组,性能稳定,质量有保证;
- ▶ 工业级模组,性能稳定,<br>▶ 支持短信设置模块参数;
- ► 支持 短信设置模块参数;
- ▶ 支持多种工作模式: 短信透传模式、网络透传模式; ▶ 支持短信设置模块参数;<br>▶ 支持多种工作模式: 短信透传模式、网络透传模式<br>▶ 支持 8K 数据缓存, 连接异常时缓存数据不丢失;
- 
- ▶ 超宽电压范围, 支持 DC4V-55V 供电, 覆盖大多数应用场景;
- ► 支持发送注册包 超宽电压范围,支持支持发送注册包/ 心跳包数据; 心跳包数据;心跳包数据;
- ► 支持模块长时间无数据传输时自动重启完全透明传输模式;
- ► 支持 CTS/RTS 和 RS485 使能硬件流控;
- ▶ 支持使用 AT 扩展指令集建立、维持及关闭网络连接, 支持短信 AT 指令、网络 AT 指令、 串口 AT 指令, 方便用户灵活使用; 扩展指令集建立、维持及关闭网络连接,<br>, 方便用户灵活使用;<br><br><br>全发送中文/英文短信;<br>精蝉云服务;<br>占定位功能;<br>马查询与 ICCID 查询,方便续费管理;<br>百在 110.scicala.com 查询设备信息。
- ▶ 支持简单指令发送中文
- ▶ 支持 SCICALA 霜蝉云服务;
- ▶ 支持 LBS 基站定位功能;
- ▶ 支持 SIM 号码查询与 ICCID 查询,方便续费管理;
- ▶ 真伪查询, 可在 110.scicala.com 查询设备信息

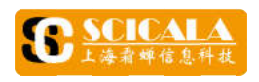

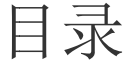

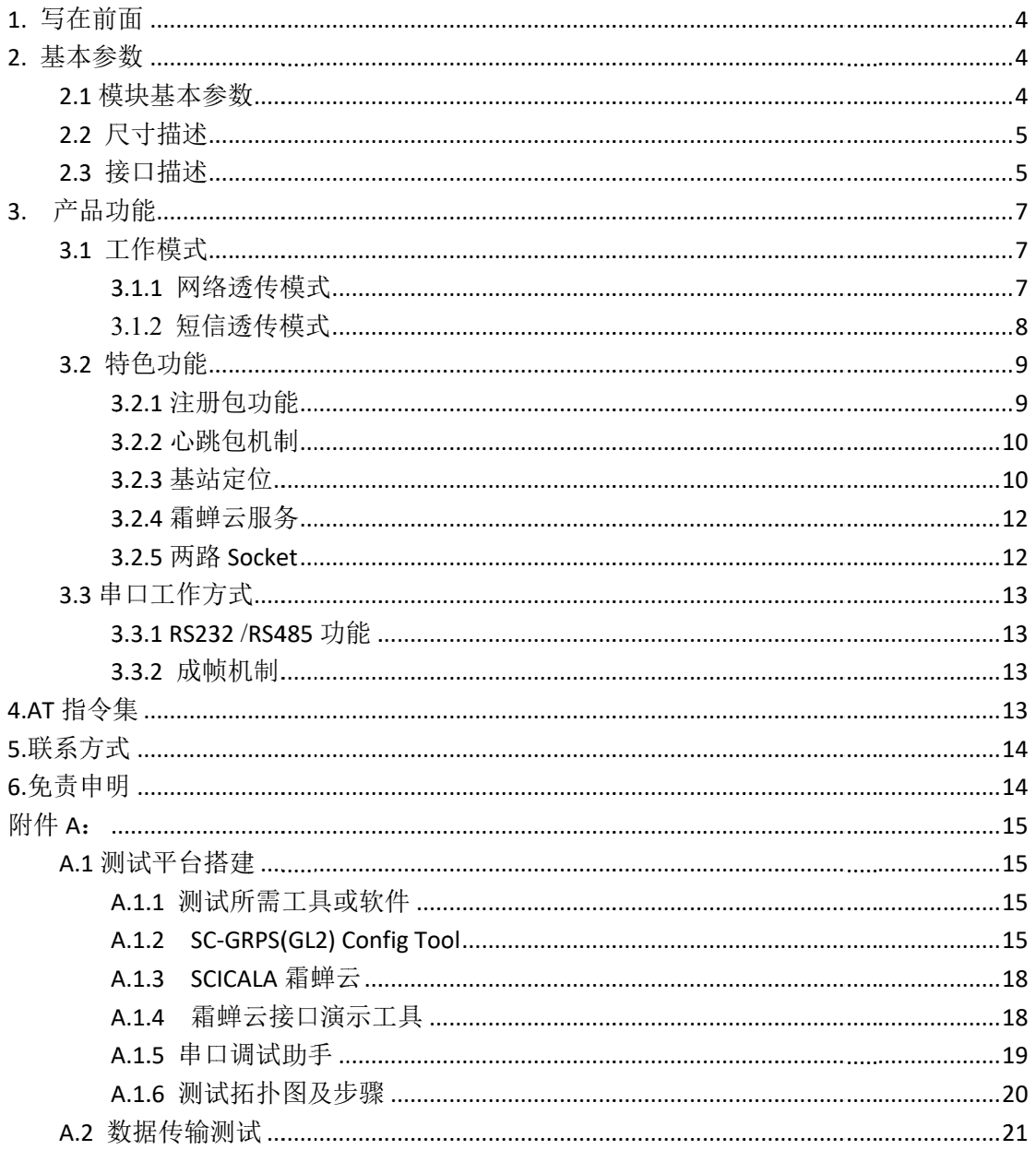

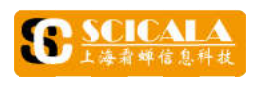

# **1.**  写在前面 写在前面

行查看,附录 给出了 SC GL224 配置工具的使用方法,以及测试平台的搭建。 配置工具的使用方法,以及测试平台的搭建。 对于初次使用 SC-GL224 百<br>SC-GL224 系<br>H了SC-GL224 4 系列 DTU 的用户,建议移步至本手册附录 A,进

# **2.**  基本参数 基本参数

### **2. 2.1 1** 模块基本参数

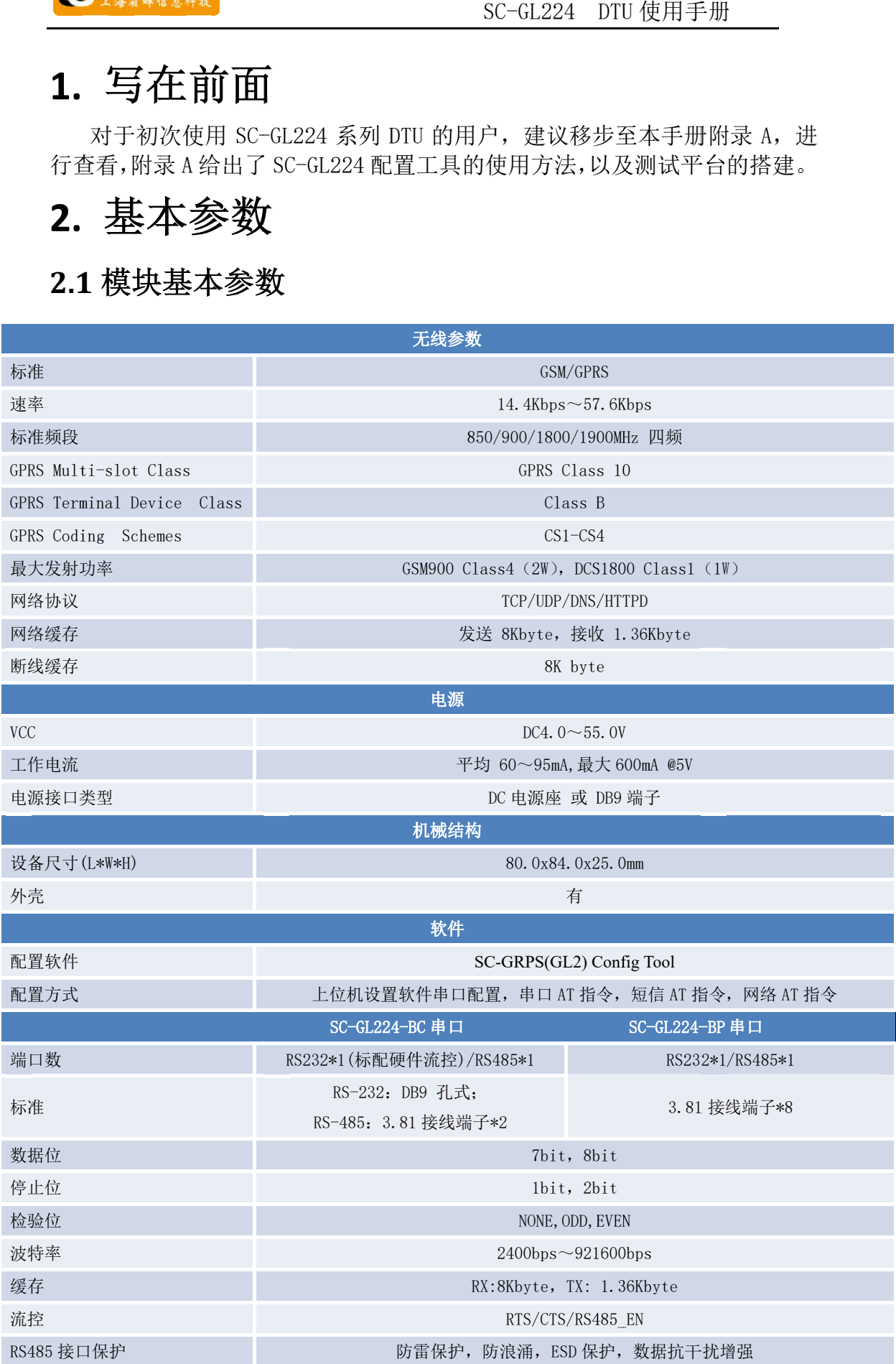

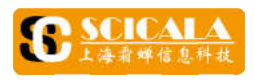

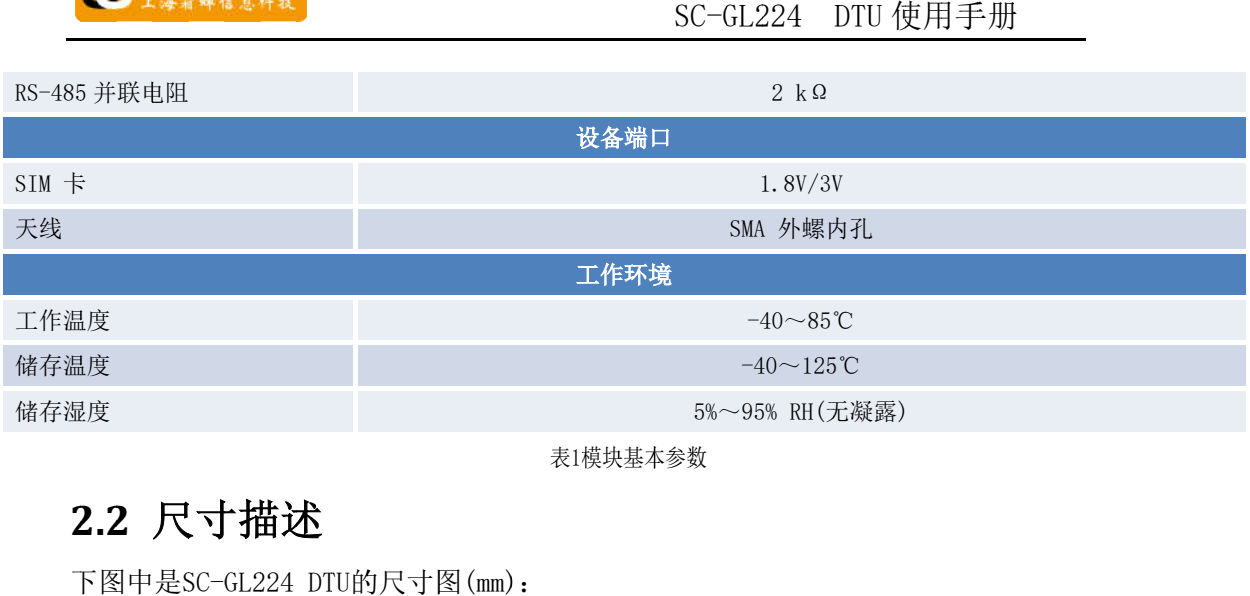

表1模块基本参数

### **2. 2.2 2** 尺寸描述

下图中是SC-GL224 DTU的尺寸图(mm):

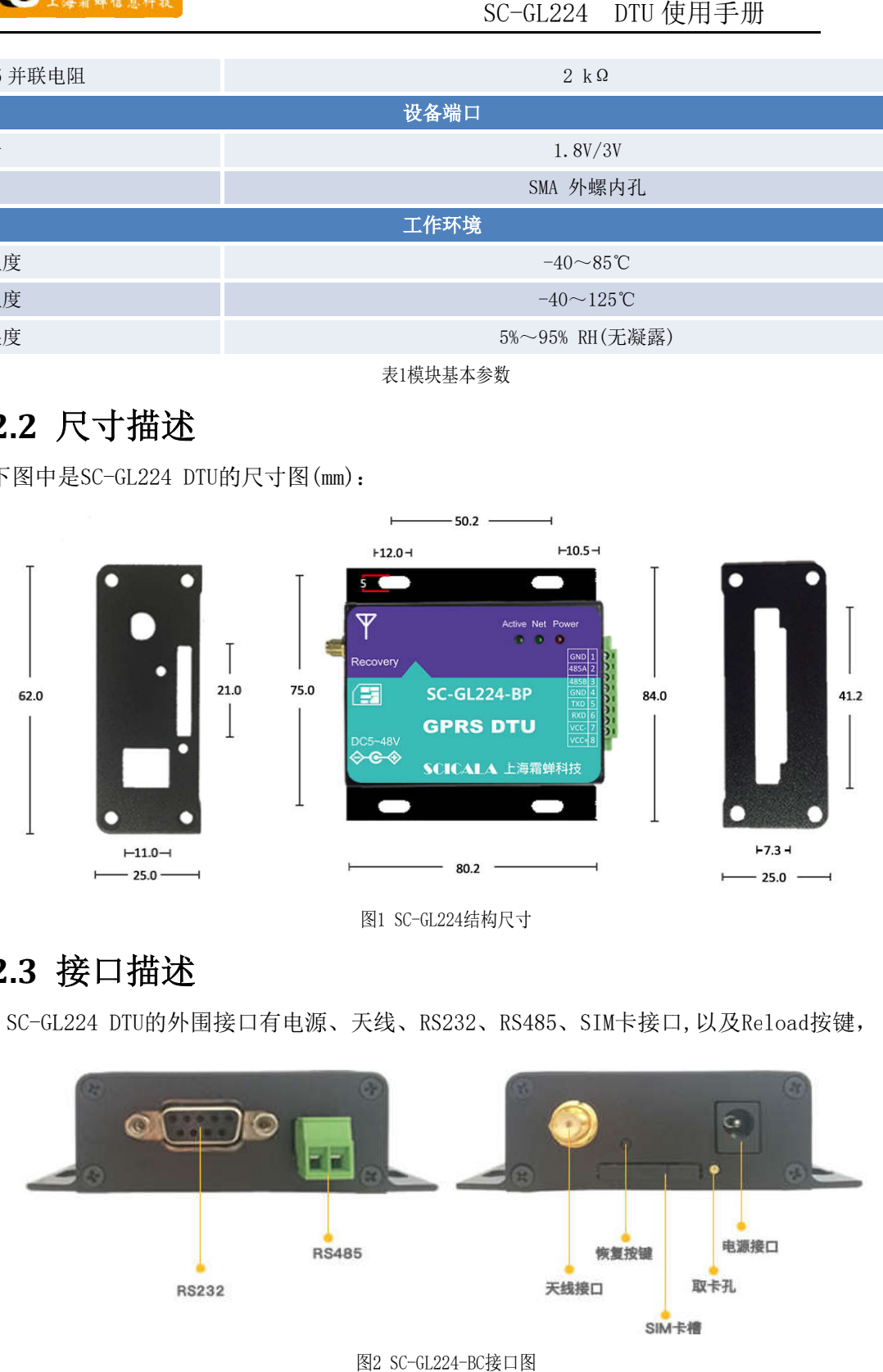

图1 1 SC GL224结构尺寸

### **2. 2.3 3** 接口描述

图I SC-GL224结构尺寸<br>
1.3 接口描述<br>SC-GL224 DTU的外围接口有电源、天线、RS232、RS485、SIM卡接口,以及Reload按键,

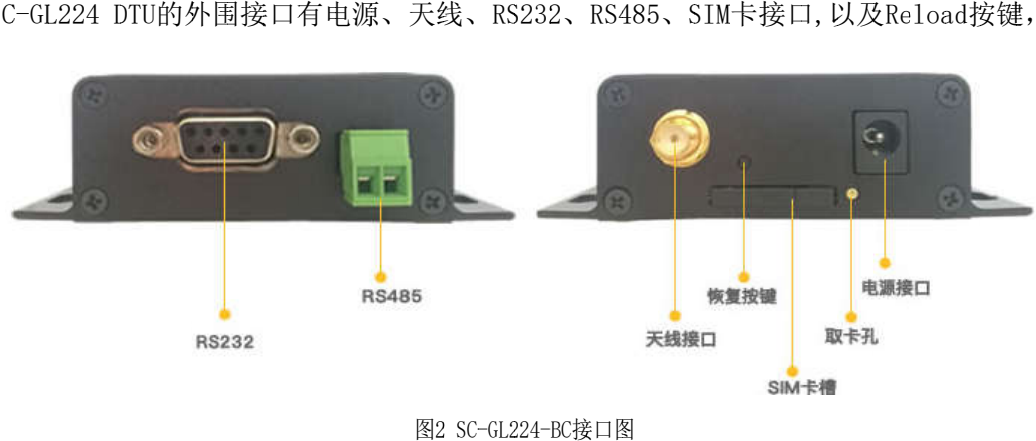

图2 SC-GL224-BC接口图

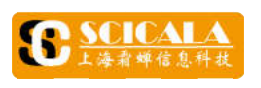

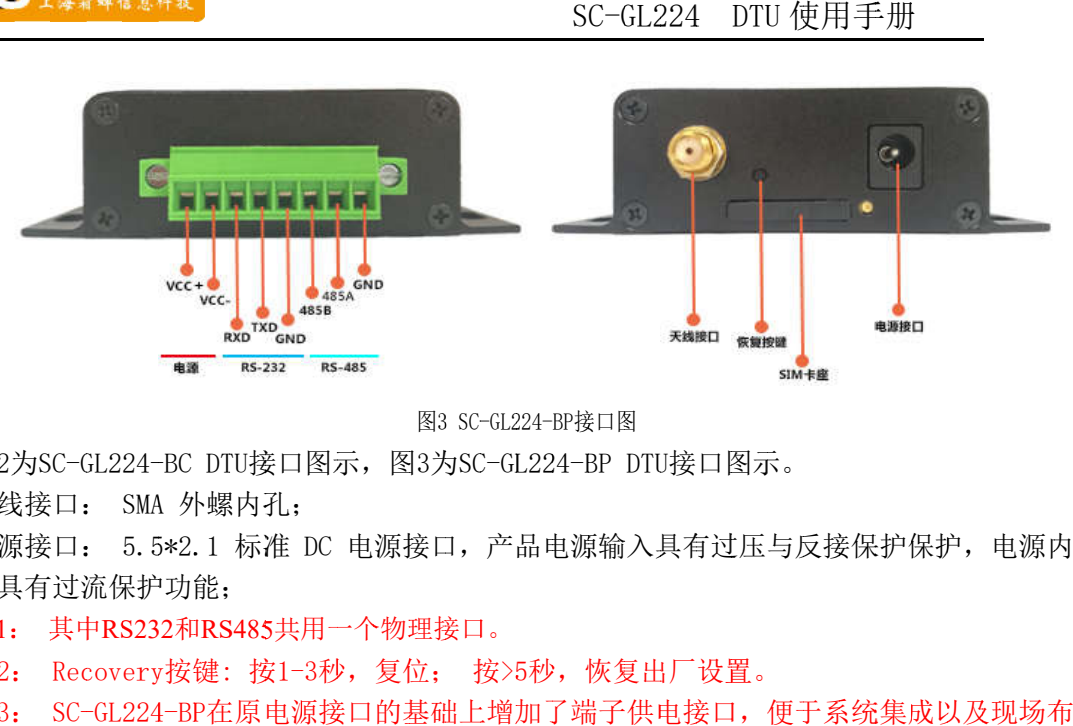

图3 SC-GL224-BP接口图

图2为SC-GL224-BC DTU接口图示, 图3为SC-GL224-BP DTU

天线接口: SMA 外螺内孔

电源接口: 部具有过流保护功能; 电源接口: 5.5\*2.1 标准 DC 电源接口,产品电源输入具有过压与反接保护保护,电源内<br>部具有过流保护功能;<br>注1: 其中RS232和RS485共用一个物理接口。<br>注2: Recovery按键: 按1-3秒,复位; 按>5秒,恢复出厂设置。<br>注3: SC-GL224-BP在原电源接口的基础上增加了端子供电接口,便于系统集成以及现场布 为SC-GL224<br>最接口: SM<br>原接口: 5.<br>具有过流保も<br>- Recover<br>: SC-GL22 天线接口: SMA 外螺<br>电源接口: 5.5\*2.1 L224-BC DTU<br>SMA 外螺p<br>5.5\*2.1 杉<br>荒保护功能;<br>NRS232和RS4<br>overy按键:<br>GL224-BP在児 标准 C DTU接口图示,图3为SC-GL224-BP DTU接口图示。<br>外螺内孔;<br>2.1 标准 DC 电源接口,产品电源输入具有过压与反接保护保护,电源内<br><br>和RS485共用一个物理接口。<br><br>安键: 按1-3秒,复位; 按>5秒,恢复出厂设置。<br>BP在原电源接口的基础上增加了端子供电接口,便于系统集成以及现场布 电源接口,产品电源输入具有 i, 图3为SC-GL224-BP DTU接口图示。<br>电源接口,产品电源输入具有过压与反接保护保护,电源内<br>·个物理接口。<br>,复位; 按>5秒,恢复出厂设置。

注1: 其中RS232和RS485共用一个物理接口。

注1: 其中RS232和RS485共用一个物理接口。<br>注2: Recovery按键: 按1-3秒,复位; 按>5

线。

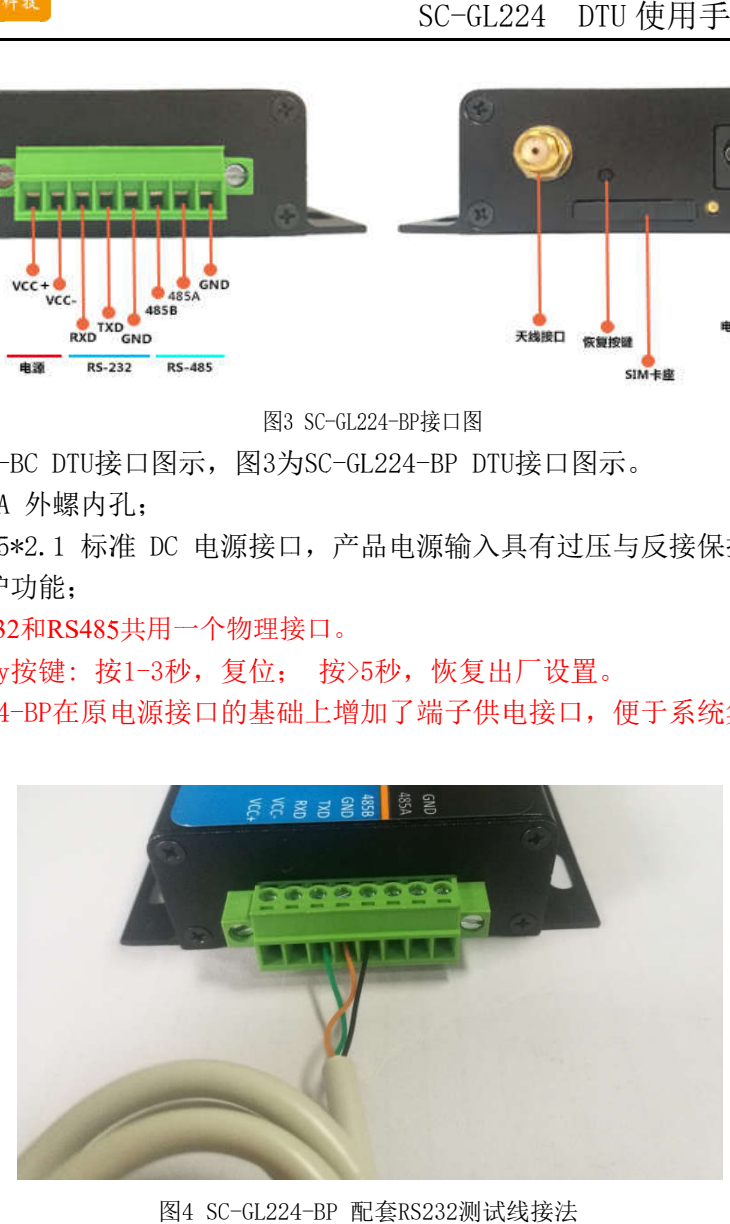

图4 SC-GL224-BP 配套RS232

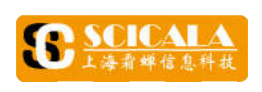

#### **3.**  产品功能

SC-GL224 DTU 使用手用<br>
F 日功能

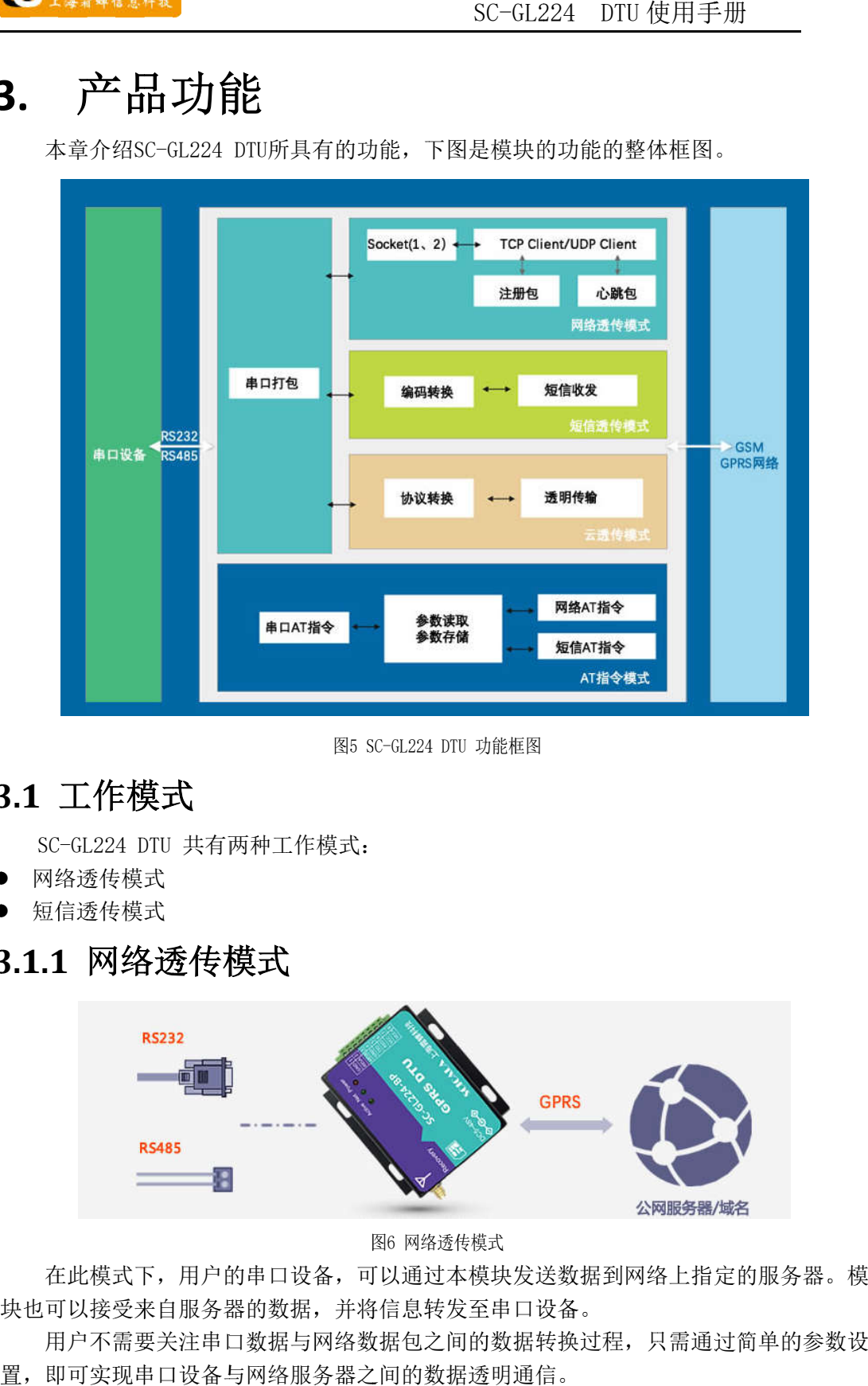

图5 SC-GL224 DTU 功能框图

### **3. 3.1 1** 工作模式

SC SC-GL224 DTU 共有两 两种工作模式:

- 网络透传模式
- 短信透传模式

### **3.1 3.1.1 .1** 网络透传模式

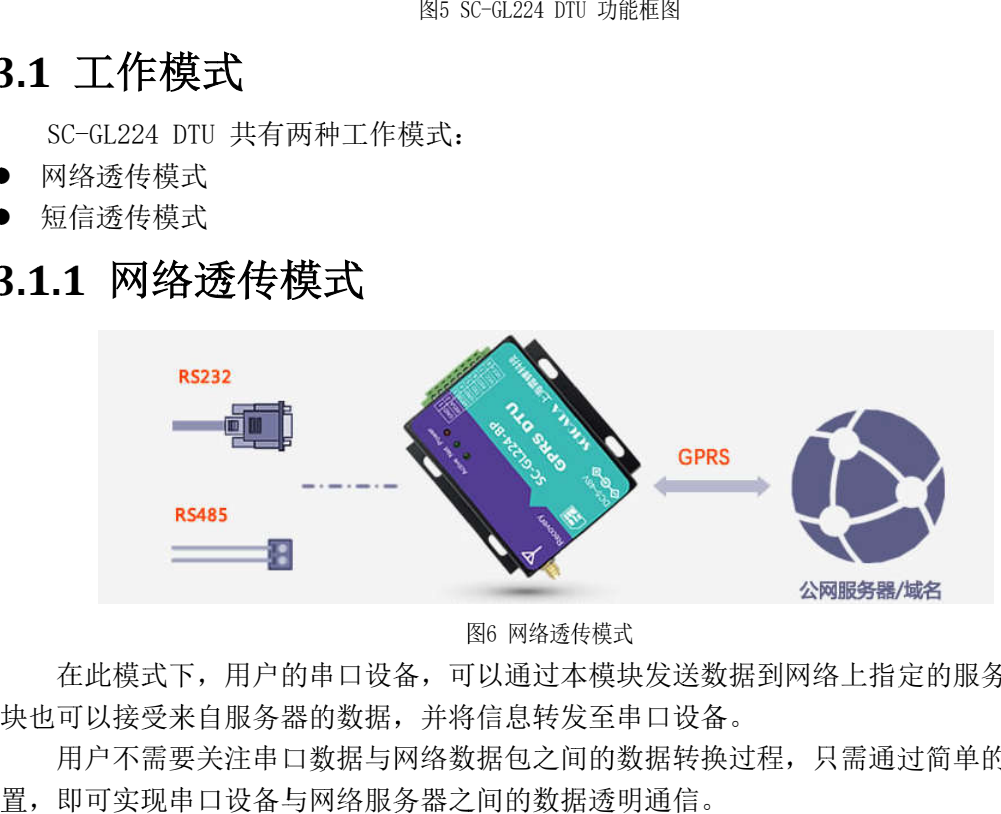

图 图6

块也可以接受来自服 块也可以接受来自服务器的数据,并将信息转发至串口设备。 在此模式下,用户的串口设备,可以通过本模块发送数据到网络上指定的服务器。模 在此模式下,用户的串口设备,可以通过本模块发送数据到网络上指定的服务器。模 在此模式下,用户的串口设备,可以通过本模块发送数据到网络上指定的服务器。模

置,即可实现串口设备与网络服务器之间的数据透明通信。 用户不需要关注串口数据与网络数据包之间的数据转换过程,只需通过简单的参数设 用户不需要关注串口数据与网络数据包之间的数据转换过程,只需通过简单的参数设

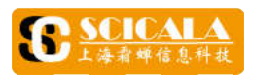

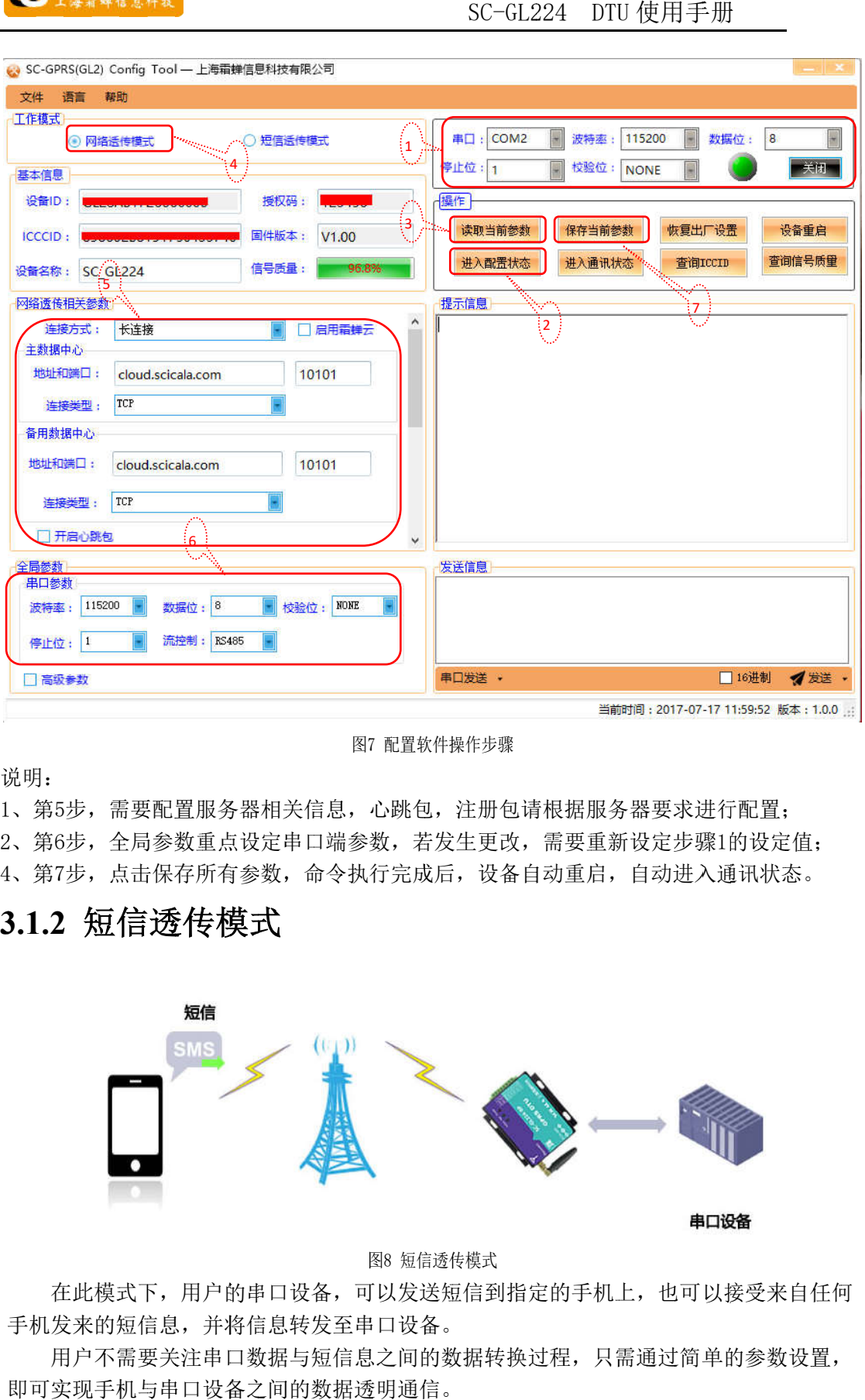

#### 7 配置软件操作 配置软件操作步骤

说明 说明:

说明:<br>1、第5步,需要配置服务器相关信息,心跳包,注册包请根据服务器要求进行配置;

2 2、第 、第6 6步,全局参数重点设定串口端参数,若发生更改,需要重新设定步骤 步,需要配置服务器相关信息,心跳包,注册包请根据服务器要求进<br>步,全局参数重点设定串口端参数,若发生更改,需要重新设定步骤<br>步,点击保存所有参数,命令执行完成后,设备自动重启,自动进入 步,全局参数重点设定串口端参数,若发生更改,需要重新设定步骤1的设定值; 的设定值;

4、第7步,点击保存所有参数,命令执行完成后,设备自动重启,自动进入通讯状态。

#### **3 3.1. 1.2 2** 短信透传模式

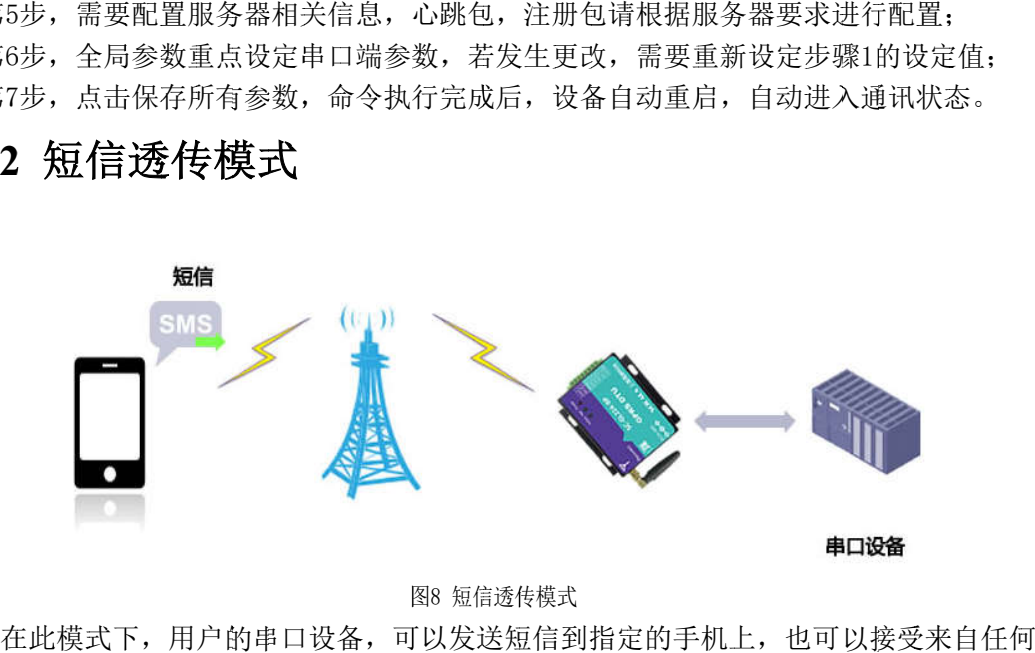

图 短信透传模式

手机发来的短信息,并将信息转发至串口设备。 在此模式下,用户的串口设备,可以发送短信到指定的手机上,也可以接受来自任何 在此模式下,用户的串口设备,可以发送短信到指定的手机上,也可以接受来自任何

即可实现手机与串口设备之间的数据透明通信。 用户不需要关注串口数据与短信息之间的数据转换过程,只需通过简单的参数设置, 用户不需要关注串口数据与短信息之间的数据转换过程,只需通过简单的参数设置,

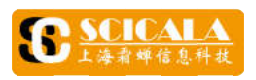

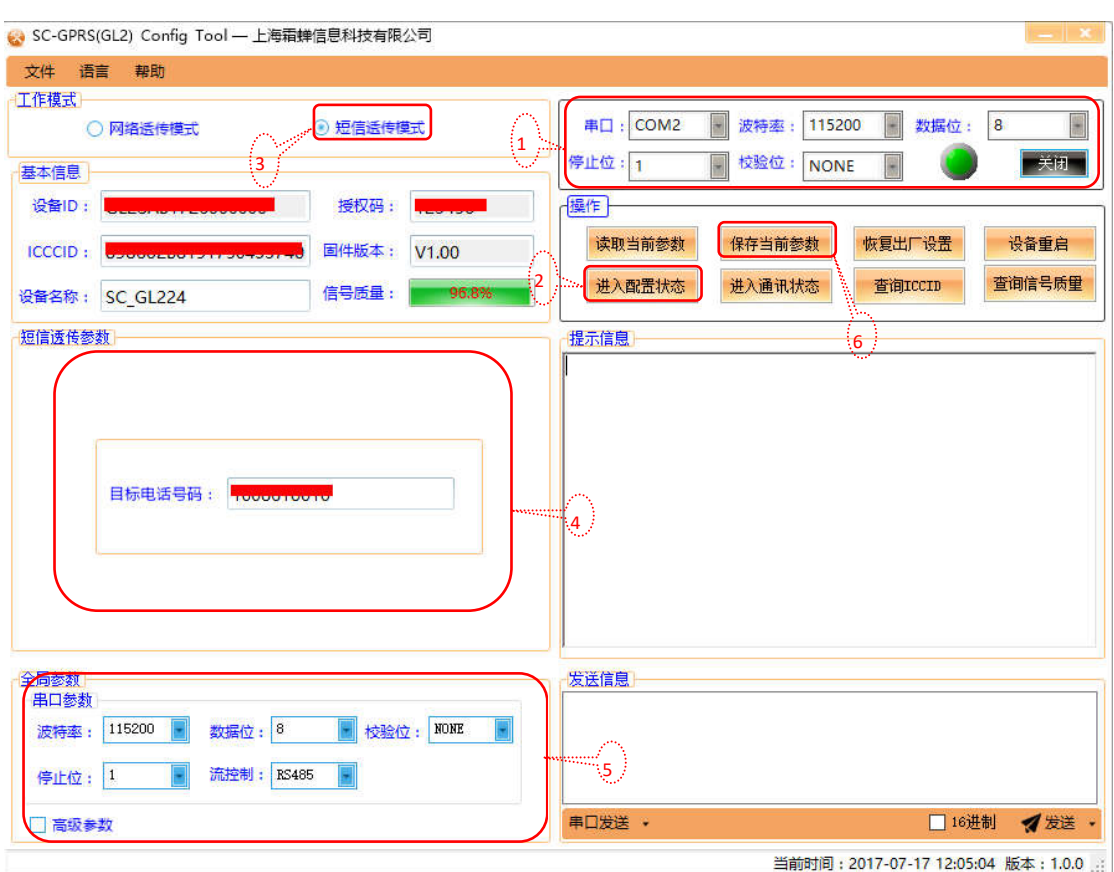

图9 短信透传配置软件操作 短信透传配置软件操作步骤

指令集《SC-GL2\_AT\_Instruction\_Manual》。 串口设备可以通过 AT 指令给任意号码发送短信,如下图配置工具演示。具体参考 指令给任意号码发送短信,如下图配置工具演示。具体参考AT

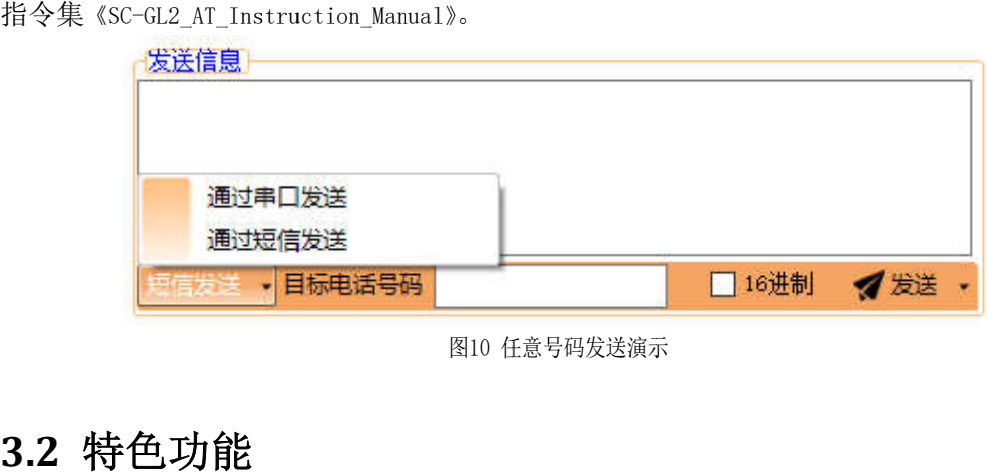

图10 任意号码发送演示

**3.2.1** 注册包功能

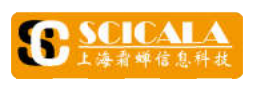

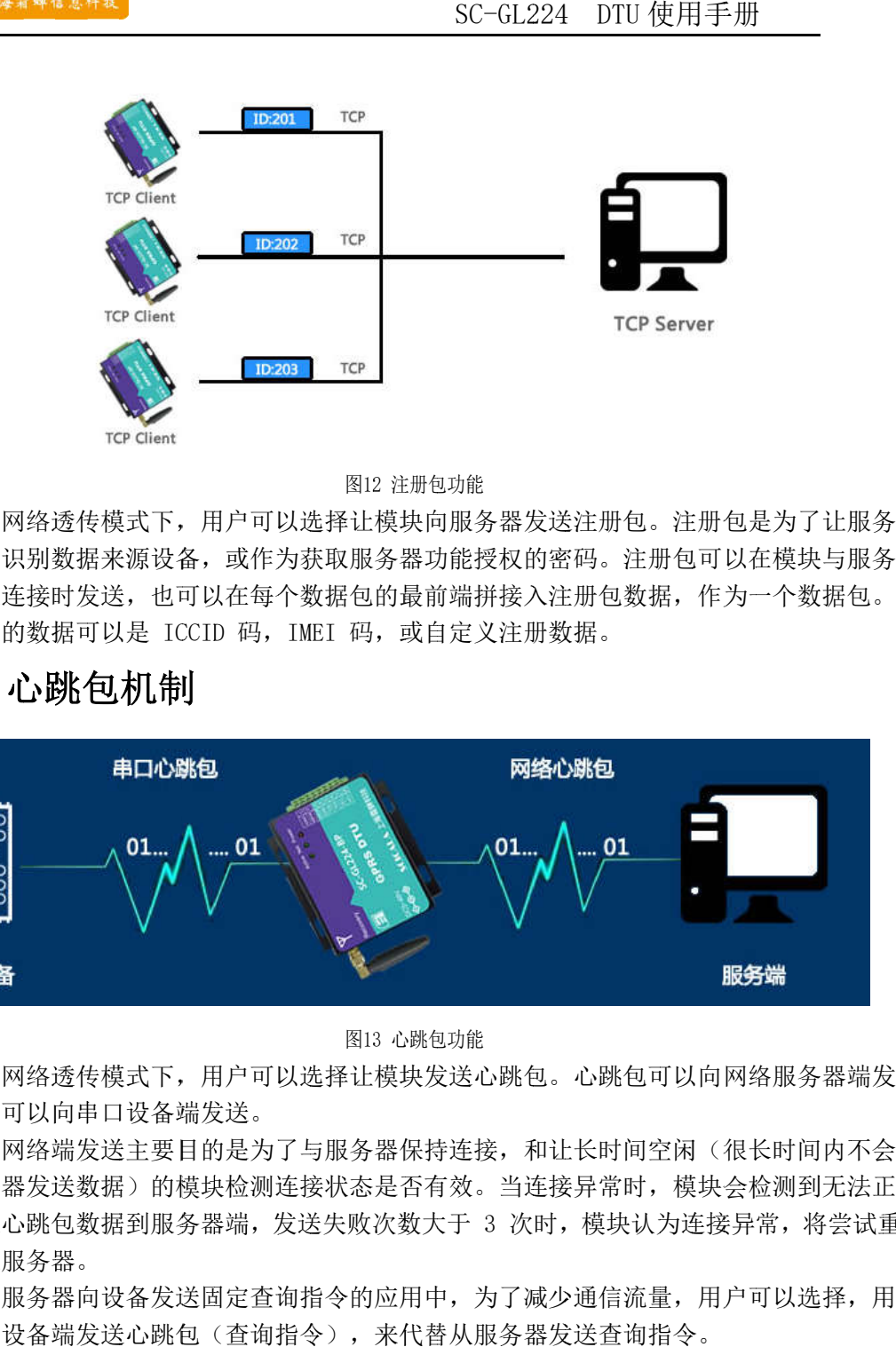

#### 12 注册包功能

器能够识别数据来源设备,或作为获取服务器功能授权的密码。注册包可以在模块与服务 器能够识别数据来源设备,或作为获取服务器功能授权的密码。注册包可以在模块与服务 器建立连接时发送,也可以在每个数据包的最前端拼接入注册包数据,作为一个数据包。 注册包的数据可以是 ICCID 码,IMEI 码,或自定义注册数据。 在网络透传模式下,用户可以选择让模块向服务器发送注册包。注册包是为了让服务 在网络透传模式下,用户可以选择让模块向服务器发送注册包。注册包是为了让服务

#### **3. 3.2 2.2 .2** 心跳包机制

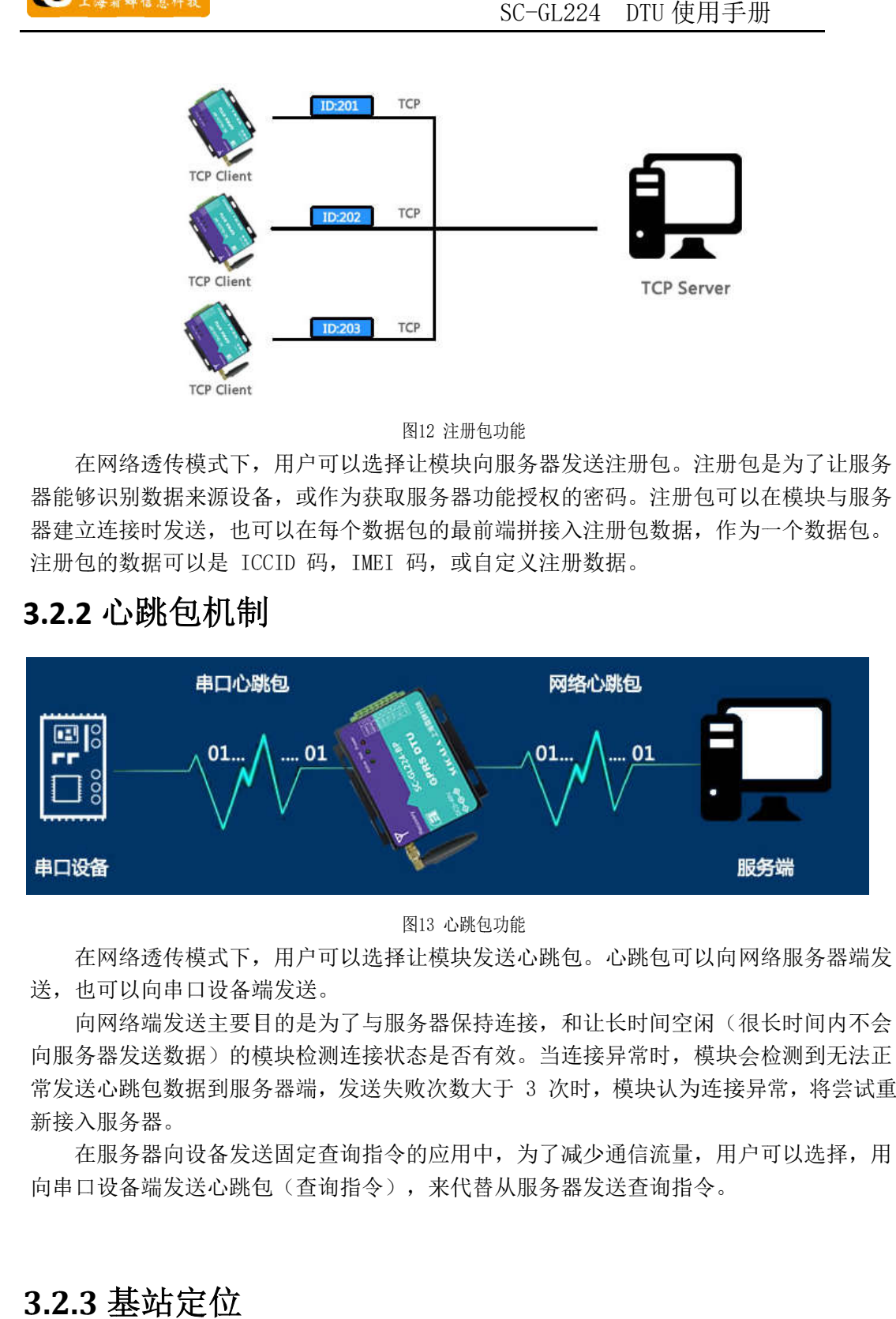

图13 13 心跳包功能

送,也可以向串口设备端发送。 在网络透传模式下,用户可以选择让模块发送心跳包。心跳包可以向网络服务器端发 在网络透传模式下,用户可以选择让模块发送心跳包。心跳包可以向网络服务器端发 送,也可以向串口设备端发送。<br> 向网络端发送主要目的是为了与服务器保持连接,和让长时间空闲(很长时间内不会

向服务器发送数据)的模块检测连接状态是否有效。当连接异常时,模块会检测到无法正 向服务器发送数据)的模块检测连接状态是否有效。当连接异常时,模块会检测到无法正 常发送心跳包数据到服务器端,发送失败次数大于 向网络端发送主要目的是为了与服务器保持连接,和让长时间空闲(很长时间内不会向服务器发送数据)的模块检测连接状态是否有效。当连接异常时,模块会检测到无法正常发送心跳包数据到服务器端,发送失败次数大于 3 次时,模块认为连接异常,将尝试重 次时,模块认为连接异常,将尝试重新接入服务器。

常发送心跳包数据到服务器端,发送失败次数大于 3 次时,模块认为连接<br>新接入服务器。<br>在服务器向设备发送固定查询指令的应用中,为了减少通信流量,用<br>向串口设备端发送心跳包(查询指令),来代替从服务器发送查询指令。 在服务器向设备 在服务器向设备发送固定查询指令的应用中,为了减少通信流量,用户可以选择,用 发送固定查询指令的应用中,为了减少通信流量,用户可以选择,用设备端发送心跳包(查询指令),来代替从服务器发送查询指令。<br><br>,<br>, <mark>基·站 定 位</mark>

#### **3.2.3** 基站

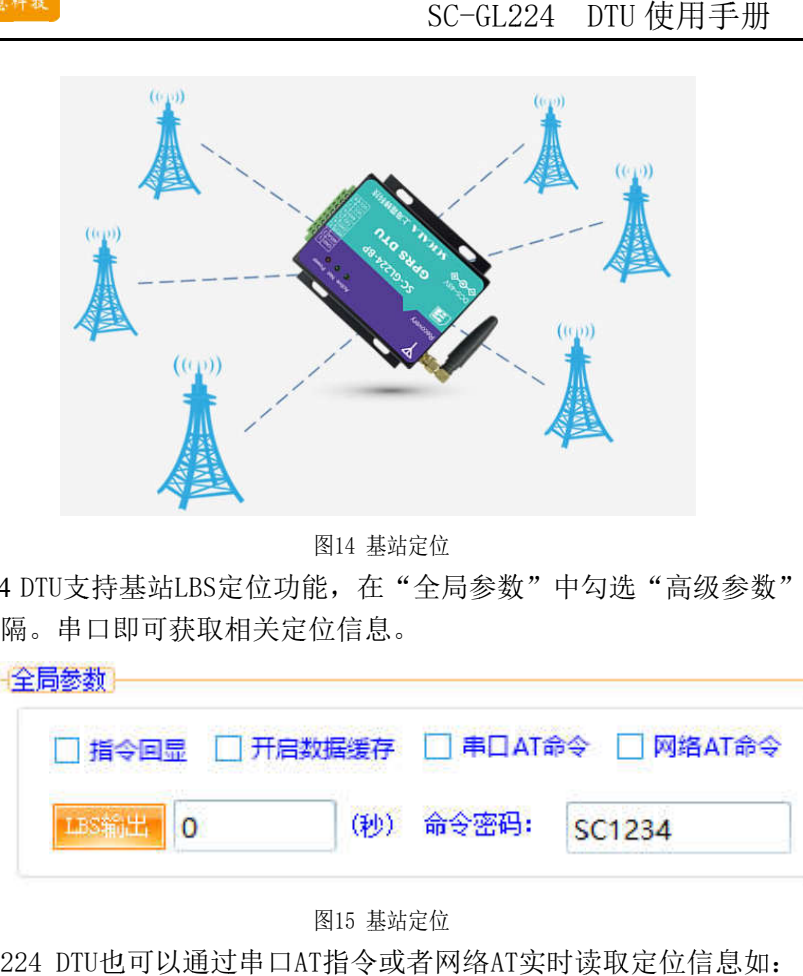

图14 14 基站定位

出读取时间间隔。串口即可获取相关定位信息。 SC-GL224 DTU支持基站LBS定位功能,在"全局参数"中勾选"高级参数"配置LBS输

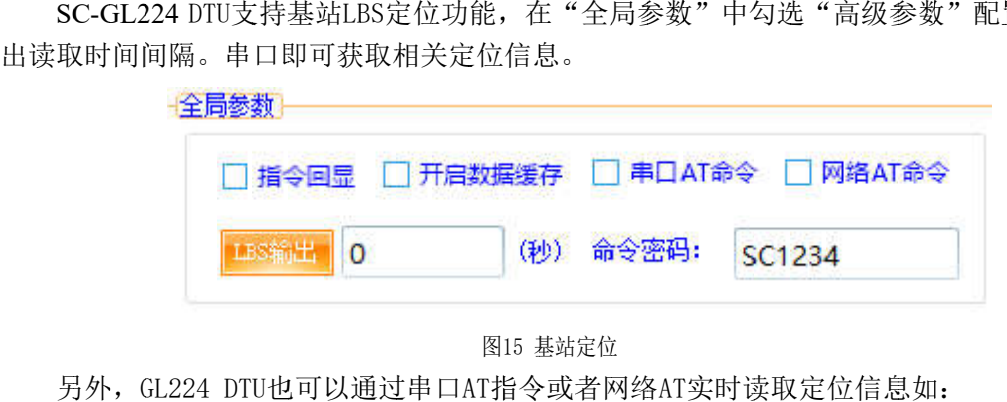

图15 15 基站定位

SC1234#AT+LBS? 另外, GL224 DTU也可以通过串口AT指令或者网络AT实时读取定位信息如

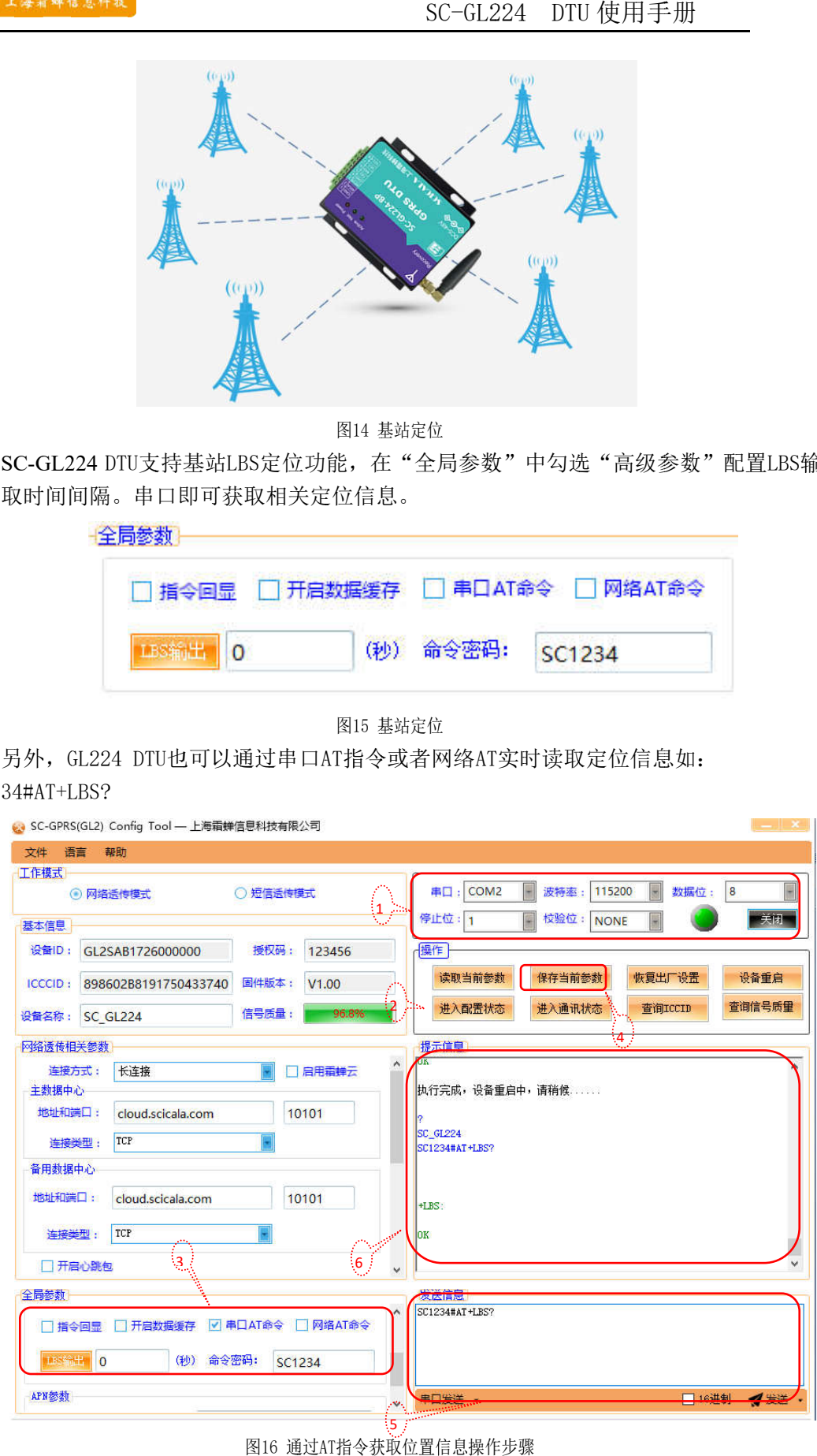

通过AT AT指令获取位置信息 指令获取位置信息操作步骤

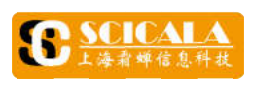

#### **3. 2. 4** 霜蝉 云服务

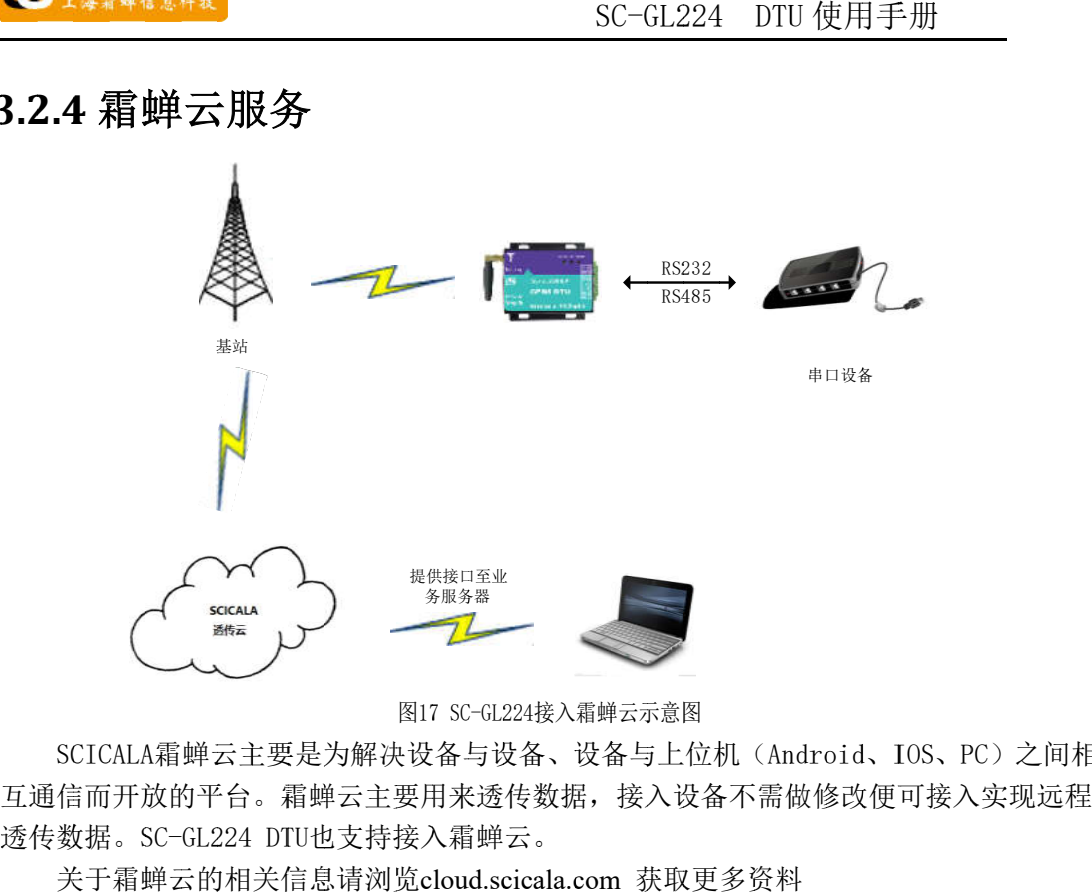

互通信而开放的平台。霜蝉云主要用来透传数据,接入设备不需做修改便可接入实现远程<br>透传数据。SC-GL224 DTU也支持接入霜蝉云。 SCICALA霜蝉云主要是为解决设备与设备、<br>互通信而开放的平台。霜蝉云主要用来透传数<br>透传数据。SC-GL224 DTU也支持接入霜蝉云。 SCICALA霜蝉云主要是为解决设备与设备、设备与上位机( 图17 SC-GL224接入霜蝉云示意图<br>主要是为解决设备与设备、设备与上位机(<br>全。霜蝉云主要用来透传数据,接入设备不<br>4 DTU也支持接入霜蝉云。 主要是为解决设备与设备、设备与上位机(Android、IOS、PC)之间相

关于霜蝉云的相关信息请浏览cloud.scicala.com 获取更多资料

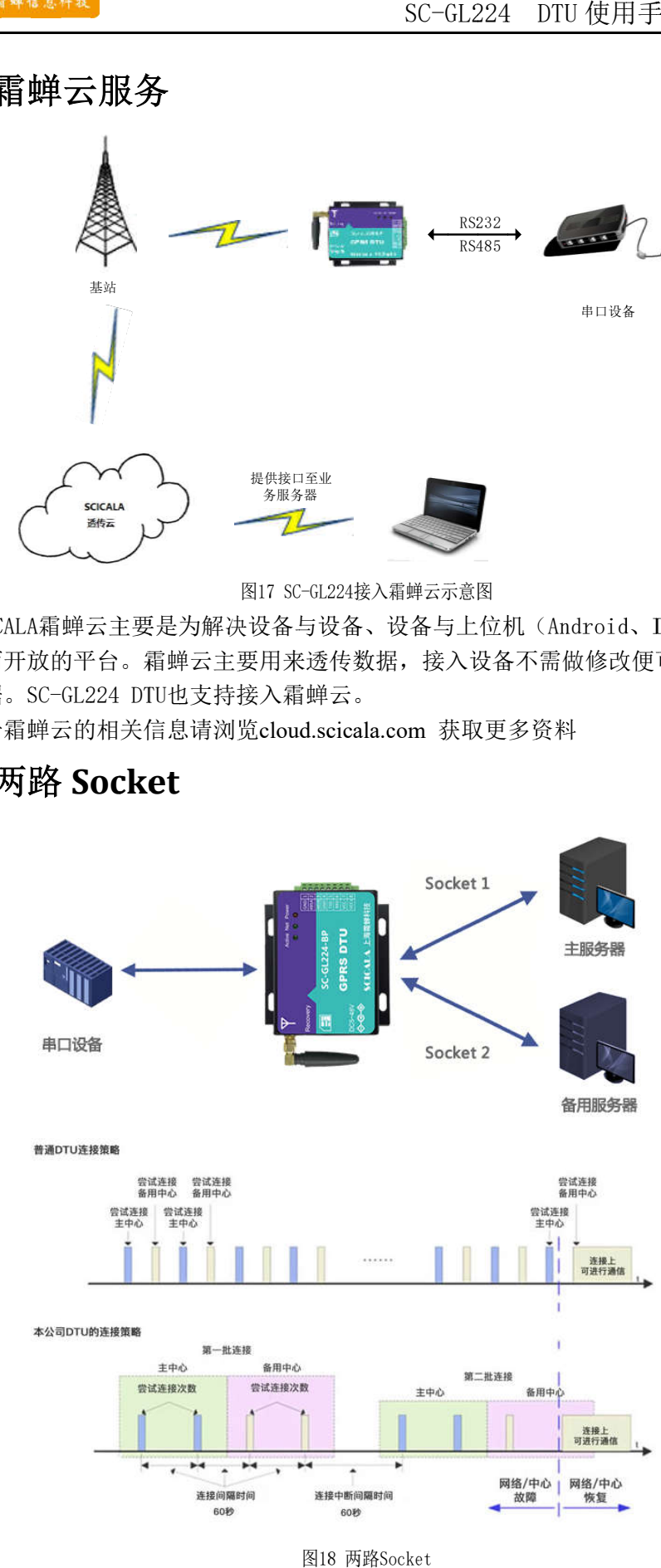

### **3.2. 3.2.5 5** 两路 **Socket**

图18 18 两路 两路Socket

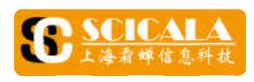

连接霜蝉云时,作为主备服务器使用。 socket连接霜蝉云时,作为主备服务器使用。本模块支持两路 socket 连接,分别为 socket 1 和 socket 2,它们是相互独立的。 <sup>}</sup> socket:<br>j主备服务<br>**方式**<br>l85 功能

### **3. 3.3 3** 串口工作方式

#### **3.3.1 RS RS232 232 /**

本模块支持两路 socket 连接,分别为 socket 1 和<br>连接霜蝉云时,作为主备服务器使用。<br>3.3.1 RS232 /RS485 功能<br>SC-GL224-BC DTU带有一个标准RS485接口和一个标准<br>用带法兰3.81\*8芯端子接口,用户可根据自己需求选择。 SC-GL224-BC DTU带有一个标准RS485接口和一个标准RS232接口。SC-GL224-BP DTU采 3.3 串口工作方式<br>3.3.1 RS232 /RS485 功能<br>sc-GL224-BC DTU带有一个标准R<br>用带法兰3.81\*8芯端子接口,用户可<br>3.3.2 成帧机制<br>sc-GL224采用固定打包时间,为2<br>4.AT 指令集 RS232 /RS485<br>-GL224-BC DTU帯<br>兰3.81\*8芯端子<br>成帧机制<br>-GL224采用固定<br>-<br>T 指令集 两路 socket<br>作为主备服务<br>**作方式<br>RS485 功能**<br>C DTU帯有一イ<br>芯端子接口, et 连接,分别为<br>|| 影<br>|<br>| 多器使用。<br>|<br>| 一个标准RS485接<br>|<br>|<br>| 照务与支持-----技<br>| RS485接口和一个标<br>J根据自己需求选择<br><br>200ms。<br>持-----技术文档下载 RS232《SC et 2, 它们是相互独立的。<br>接口。SC-GL224-BP DTU采<br>GL2 AT\_Instruction\_Manual》。 TU 使用手册<br>et 2, 它们是相互独立的<br>接口。SC-GL224-BP DTU3<br>GL2 AT\_Instruction\_Manual 采<br>1》。

#### **3.3.2**  成 成帧机制

法兰3.81\*8芯端子接口,用户可根据自<br>**2  成帧机制**<br>SC-GL224采用固定打包时间,为200ms。

# **4 4.AT AT** 指令集

请访问 <u>www.scicala.com-----</u>服务与支持-----技术文档下载-----《SC-GL2\_AT\_Instruction\_Manual》。 。<br>……《

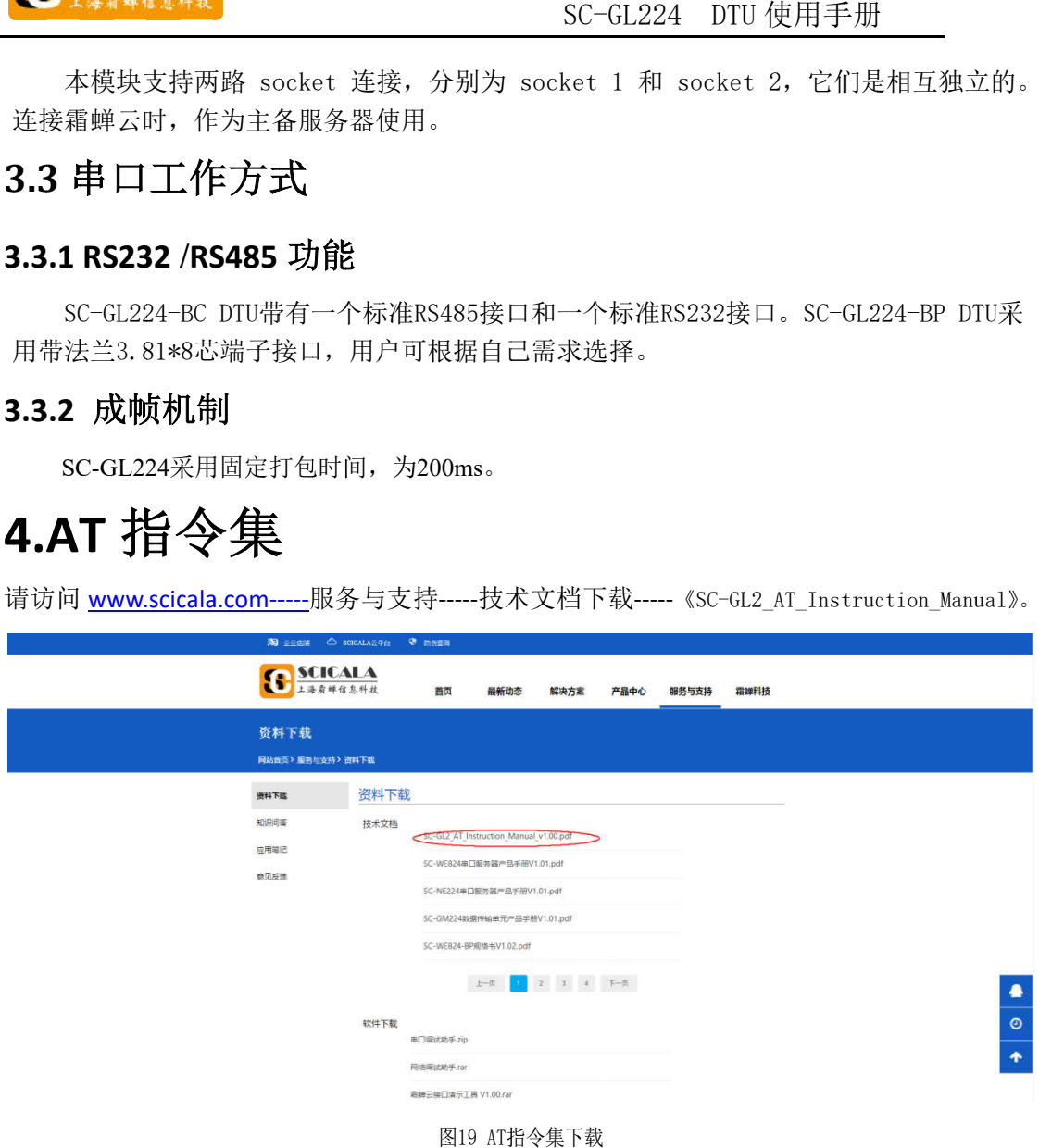

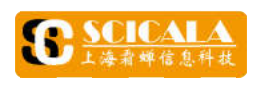

**5.** 联系方式

- 公司:上海霜蝉信息科技有限公司
- 网址: 网址:www.scicala.com
- 销售 : sales@scicala.com
- 支持: 支持:support@scicala.com

# **6 6.**免责申明

本文中的信息,包括供参考的 URL 地址,如有变更,恕不另行通知。

本文中的信息,包括供参考的 URL 地址, 如有变更, 恕不另行通知。<br>本文档"按现状"提供, 不负任何担保责任, 包括对适销性、适用于\*<br>任何担保, 和任何提供、规格或样品在他处提到的任何担保。本文档<br>用本文档内信息产生的侵犯任何专利权行为的责任。本文档在此未以\*<br>权任何知识产权使用许可, 不管是明示许可还是暗示许可。<br>文中提到的所有商标名称、商标和注册商标均属其各自所有者的财产 本文档"按现状"提供,不负任何担保责任,包括对适销性、适用于特定用途或非侵权性的<br>任何担保,和任何提供、规格或样品在他处提到的任何担保。本文档不负任何责任,包括使 用本文档内信息产 用本文档内信息产生 生的侵犯任何专利权行为的责任。本 的侵犯任何专利权行为的责任。本文档 文档在此未以禁止发言或其他方式授 权任何 任何担保,和任何提供、规格或样品在他处提到|<br>用本文档内信息产生的侵犯任何专利权行为的责<br>权任何知识产权使用许可,不管是明示许可还是<br>文中提到的所有商标名称、商标和注册商标均属 本文中的信息,包括供参考的 URL 地址,如有变本文档"按现状"提供,不负任何担保责任,包括任何担保、和任何提供、规格或样品在他处提到<br>任何担保,和任何提供、规格或样品在他处提到<br>用本文档内信息产生的侵犯任何专利权行为的责<br>权任何知识产权使用许可,不管是明示许可还是<br>文中提到的所有商标名称、商标和注册商标均属<br>文中提到的所有商标名称、商标和注册商标均属 权任何知识产权使用许可,不管是明示许可还是暗示许可。 i: <u>www.scicala.com</u><br><br>#: <u>sales@scicala.com</u><br>#: <u>support@scicala.com</u><br>#: <u>support@scicala.com</u><br>#: <u>gupport@scicala.com</u><br>的信息,包括供参考的<br># 你好了提供,不负<br>保,和任何提供、规格!<br>保,和任何提供、规格!<br>保,和任何提供、规格!<br>相以作用许可,不<br>到的所有商标名称、商<br># 2016 上海霜蝉信息科! [cicala.com]<br>[供参考的 URL 地址,如有变更,系<br>[供,不负任何担保责任,包括对适<br>[供,不负任何担保责任,包括对适<br>[供、规格或样品在他处提到的任何<br>[的侵犯任何专利权行为的责任。本<br><br>]许可,不管是明示许可还是暗示论<br> 文中的信息,包括供参考的,不负任何担保责任,包括对中提到的所有商标名称、商标和注册商标均属蝉信息科技有限公司 的侵犯任何专利权行为的责任。本 URL :供、规格或样品在他处提到的任何担保。本<br>:的侵犯任何专利权行为的责任。本文档在此<br><br>许可,不管是明示许可还是暗示许可。<br><br><br>蜂信息科技有限公司所有。保留所有权利。 如有变更,恕不另行通<br>任,包括对适销性、适<br>处提到的任何担保。本<br>为的责任。本文档在此<br>为的责任。本文档在此<br><br>可还是暗示许可。<br><br>标均属其各自所有者的 SC-GL224 L<br>;,如有变更,恕不另行通<br>责任,包括对适销性、适<br><br>他处提到的任何担保。本<br>;许可还是暗示许可。<br>;许可还是暗示许可。<br>商标均属其各自所有者的 , 不负任何担保责任, 包括对适销性、适用于特定用途或非侵权性的 -GL224 DTU 使用手册<br>恕不另行通知。<br><br>适销性、适用于特定用途或非作<br>何担保。本文档不负任何责任,<br><br>本文档在此未以禁止发言或其作<br>许可。 在此未以禁止发言或其他方式授 DTU 使用手册<br>,<br><sup>,</sup>特定用途或非侵 何担保。本文档不负任何责任,包括使<br><br>文档在此未以禁止发言或其他方式授<br>许可。<br>自所有者的财产,特此声明。

文 其各自所有者的财产,特此声明。 自所有者的财产,特此声明。

文中提到的所有商标名称、商标和注册商标均属<br><br>版权归@2016 上海霜蝉信息科技有限公司所有。

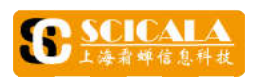

# 附件 A:

本章的目的是供初次使用 SC-GL224 DTU 的用户快速入门,建议初次使用的用户在收<br>到产品后,仔细地阅读本章内容并按照指示操作一遍,将会对产品有一个系统的认识。 SC-GL224 DTU 使用手册<br>
SC-GL224 DTU 使用手册<br>
本章的目的是供初次使用 SC-GL224 DTU 的用户快速入门,建议初次使用的用户在收<br><br>全部目的是供初次使用 SC-GL224 DTU 的用户快速入门,建议初次使用的用户在收<br><br>本教程以连接霜蝉云为例,进行配置操作,最终完成本地串口通过 DTU 与服务器建立连 接并完成数据交互。 本教程以连接霜蝉云为例,进行配置操作<br>接并完成数据交互。<br>**A.1 测试平台搭建**<br>**A.1.1 测试所需工具或软件** 本章的目的是供初次使用 SC-GL224 DTU 的用户快速入门,建议初次使用的用户在收 仔细地阅读本章内容并按照指示操作一遍,将会对产品有一个系统的认识。设备或软件SC-GL224 SC-GL224 DTU<br>的用户快速入门,建议<br>操作一遍,将会对产品<br>最终完成本地串口通过<br><br>最终完成本地串口通过<br>要求<br>主设备,含SIM卡,适配

### **A.1** 测试平台搭建

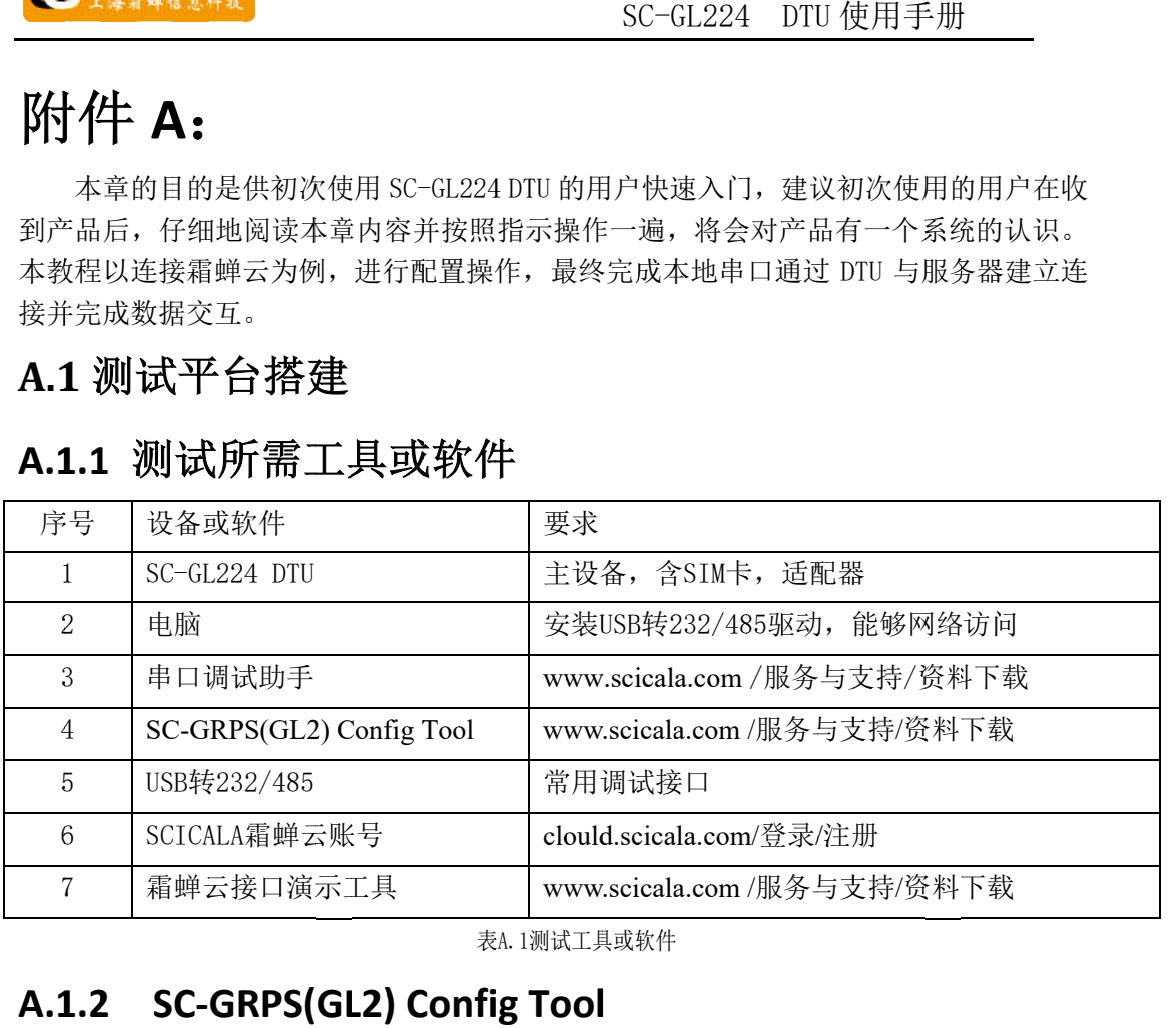

表A.1测试工具或软件

#### **A A.1. 2 SC SC--GRPS(GL2) Config Tool GRPS(GL2) GRPS(GL2) GRPS(GL2) Config Tool**

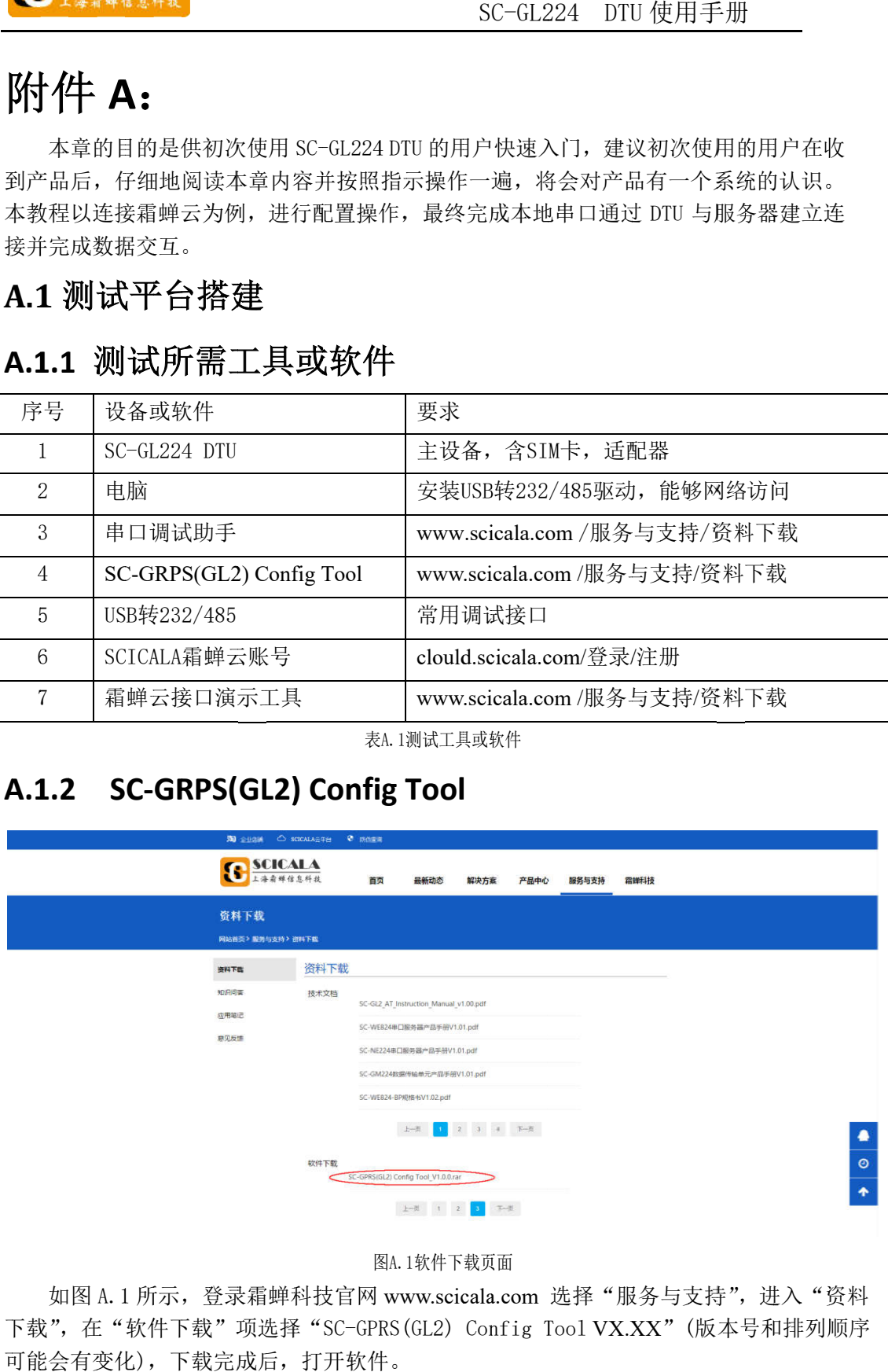

#### 图 图A.1

ध& 1,称件下载页面<br>如图 A.1 所示,登录霜蝉科技官网 www.scicala.com 选择"服务与支持",进入"资料<br>下载",在"软件下载"项选择"SC-GPRS(GL2) Config Tool VX.XX"(版本号和排列顺序 下载",在"软件下载"项选择"SC-GPRS(G<br>可能会有变化),下载完成后,打开软件。 如图 A.1 所示, 登录霜蝉科技官网 www.scicala.com 选择"服务与支持", 进入"资料

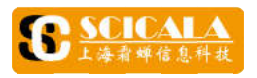

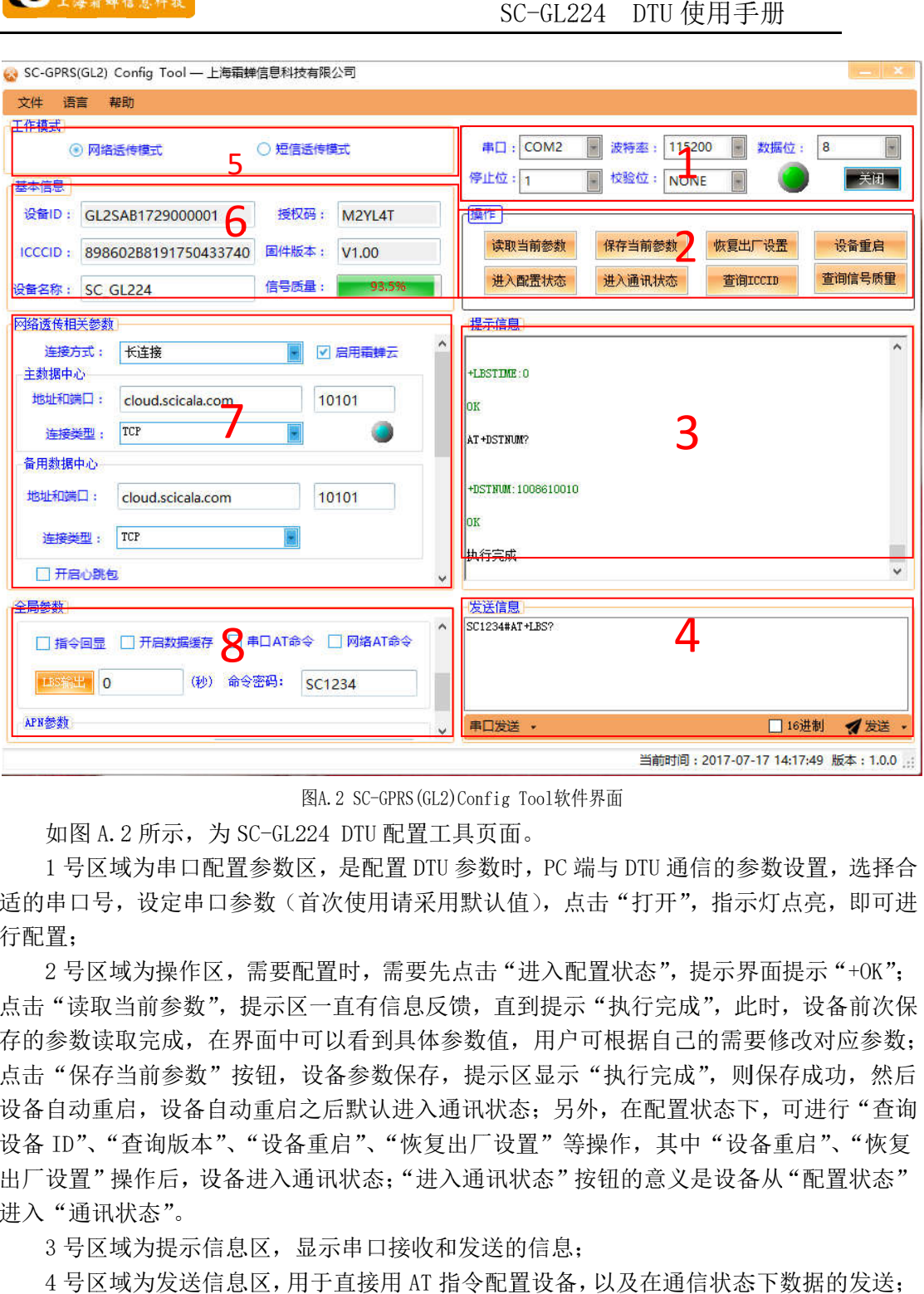

图A.2 SC-GPRS(GL2)Config Tool软件界面

如图 A.2 所示,为 为 SC SC-GL224 DTU 配置工具页面。

适的串口号,设定串口参数(首次使用请采用默认值),点击"打开",指示灯点亮,即可进 适的串口号,设定串口参数(首次使用请采用默认值),点击"打开",指示灯点亮,即可进 行配置; 1 号区域为串口配置参数区,是配置 DTU 参数时,PC 端与 DTU 通信的参数设置,选择合 适的串口号,设定串口参数(首次使用请采用默认值),点击"打开",指示灯点亮,即可进<br>行配置;<br> 2 号区域为操作区,需要配置时,需要先点击"进入配置状态",提示界面提示"+0K";

点击"读取当前参数",提示区一直有信息反馈,直到提示"执行完成",此时,设备前次保 存的参数读取完成,在界面中可以看到具体参数值,用户可根据自己的需要修改对应参数; 存的参数读取完成,在界面中可以看到具体参数值,用户可根据自己的需要修改对应参数;<br>点击"保存当前参数"按钮,设备参数保存,提示区显示"执行完成",则保存成功,然后 设备自动重启,设备自之后默认进入通讯状态;另外,在配置状态下,可进行"查询 设备 ID"、"查询版本"、"设备重启"、"恢复出厂设置" 等操作,其中 "设备重启"、"恢复 2 号区域为操作区,需要配置时,需要先点击"进入配置状态",提示界面提示"+0K";<br>点击"读取当前参数",提示区一直有信息反馈,直到提示"执行完成",此时,设备前次保<br>存的参数读取完成,在界面中可以看到具体参数值,用户可根据自己的需要修改对应参数;<br>点击"保存当前参数"按钮,设备参数保存,提示区显示"执行完成",则保存成功,然后<br>设备自动重启,设备自动重启之后默认进入通讯状态; 另外,在配置状态下,可进行"查询<br>设备 ID"、"查询版本 进入"通讯状态"。 图 A. 2 所示,为 SC-GL224 DTU 配置工具页面。<br>号区域为串口配置参数区,是配置 DTU 参数时,PC 端与 DTU 通信的参数设置,选择合同号,设定串口参数(首次使用请采用默认值),点击"打开",指示灯点亮,即可进<br>-<br><br><br>可号,设定串口参数(首次使用请采用默认值),点击"打开",指示灯点亮,即可进<br><br>-<br>数据不区,需要配置时,需要先点击"进入配置状态",提示界面提示"+0K",<br>数读取完成,在界面中可以看到具体参数值, 引区域为串口配置参数区,是配置 DTU 参数时,PC 端与 DTU 通信的参数设置,选择台口号,设定串口参数(首次使用请采用默认值),点击"打开",指示灯点亮,即可过<br>-<br>日区域为操作区,需要配置时,需要先点击"进入配置状态",提示界面提示"+0K";<br>-<br>或取当前参数",提示区一直有信息反馈,直到提示"执行完成",此时,设备前次传<br>数读取完成,在界面中可以看到具体参数值,用户可根据自己的需要修改对应参数<br><br>保存当前参数"按钮,设备参数保 号区域为串口配置参数区,是配置 DTU 参数时,<br><br>, <br><br>: 口号, 设定串口参数〈首次使用请采用默认值〉,<br><br>:<br>:<br><br>: 它以为操作区, 需要配置时, 需要先点击"进入!<br>:<br><br>: 这取当前参数"按钮, 设备参数保存, 提示区显示<br>: 数读取完成, 在界面中可以看到具体参数值, 用户 是<br><br>: 你有当前参数"按钮, 设备参数保存, 提示区显示。<br><br>: "你有当前人员的人员和状态; "。<br><br>: "<br>: "有法的事件, "<br>: "我 J SC-GL224 DTU 配置工具页面。<br>置参数区,是配置 DTU 参数时, PC<br>参数(首次使用请采用默认值), R<br>6数(首次使用请采用默认值), R<br>7. 需要配置时, 需要先点击"进入,<br>提示区一直有信息反馈, 直到提示<br>提示区一直有信息反馈, 直到提示<br>按钮, 设备参数保存, 提示区显示<br>效果的人类型的状态; 另一个<br>对重启之后默认进入通讯状态; P<br>3、"设备重启"、"恢复出厂设置"、"设备重启"、"恢复出厂设置"、等<br>各 1.2 SC-GPRS(GL2)Config Tool软件界面<br>4 DTU 配置工具页面。<br>,是配置 DTU 参数时,PC 端与 DTU 通信的参数设置,选择合<br>次使用请采用默认值 ),点击"打开",指示灯点亮,即可进<br>置时,需要先点击"进入配置状态",提示界面提示"+OK";<br>-直有信息反馈,直到提示"执行完成",此时,设备前次保<br>以看到具体参数值,用户可根据自己的需要修改对应参数;<br>备参数保存,提示区显示"执行完成",则保存成功,然后 "区域为串口配置参数区,是配置 DTU 参数时, PC 端与 DTU 通信的参数设置,选择合<br><br>口号,设定串口参数(首次使用请采用默认值),点击 "打开",指示灯点亮,即可进<br>"区域为操作区,需要配置时,需要先点击 "进入配置状态",提示界面提示 "+0K";<br>或区域为操作区,需要配置时,需要先点击 "进入配置状态",提示界面提示 "+0K";<br>数读取完成,在界面中可以看到具体参数值,用户可根据自己的需要修改对应参数;<br>保存当前参数"按钮

3 号区域为提示信息区,显示串口接收和发送的信息;

重点关注短信发送,详细介绍查看 3.1.2 短信模式。 4 号区域为发送信息区,用于直接用 3号区域为提示信息区,显示串口接收和发送的信息;<br>4号区域为发送信息区,用于直接用 AT 指令配置设备,以及<br>重点关注短信发送,详细介绍查看 3.1.2 短信模式。<br>5号区域为工作模式选择区,关于工作模式的定义,详见第 AT 指令配置设备,以及在通信状态下数据的发送; 指令配置设备,以及在通信状态下数据的发送;

5 号区域为工作模式选择区,关于工作模式的定义,详见第3 章工作模式的介绍;

6 号区域为基本信 息区,显示设备的一些基本信息。

7 号区域为网络透传相关参数配置区,用于配置网络参数

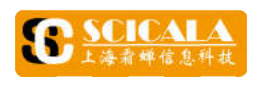

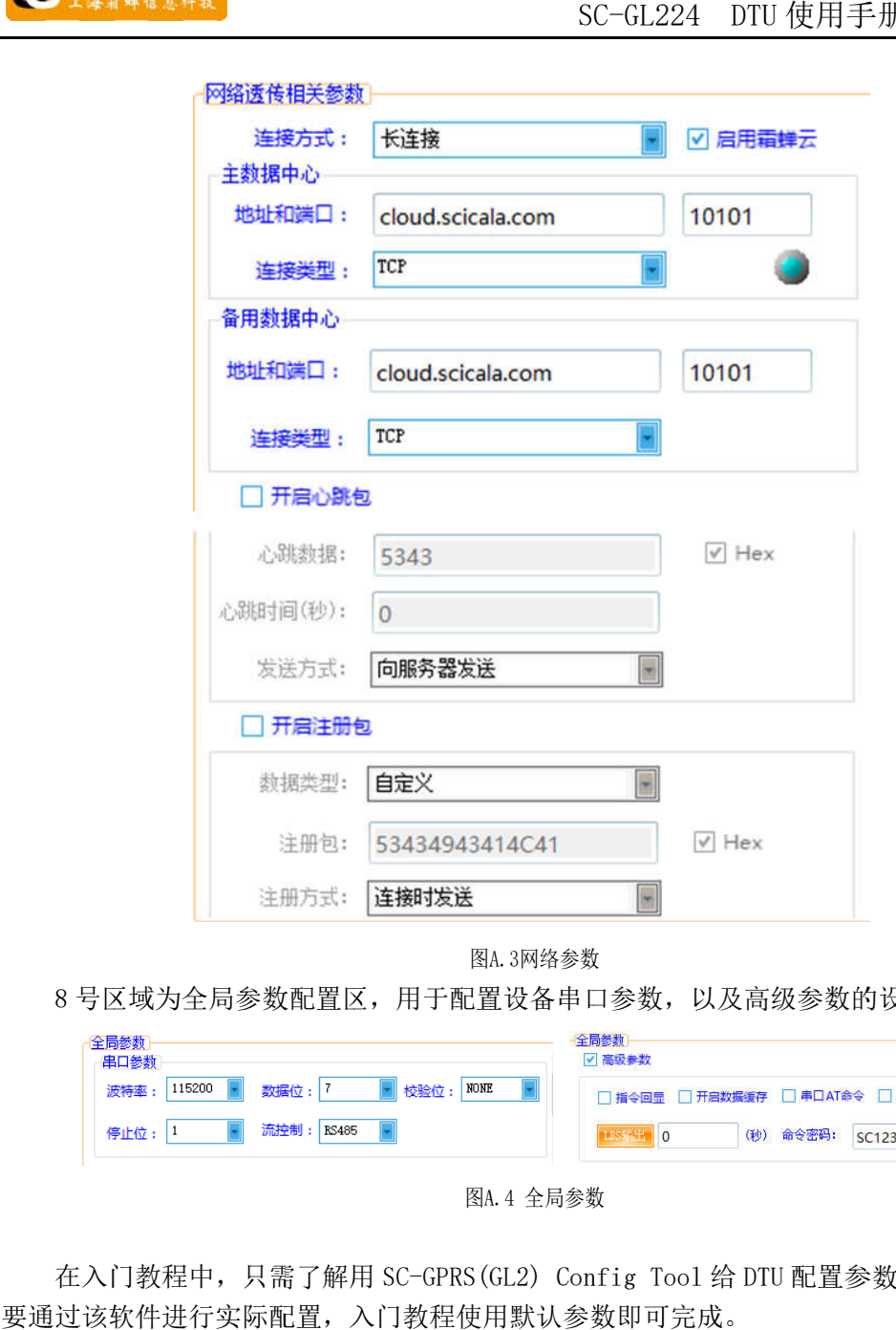

图A. A.3网络参数

8 号区域为全局参数配置区,用于配置设备串口参数,以及高级参数的设置。 号区域为全局参数配置区,用于配置设备串口参数,以及高级参数的设置。

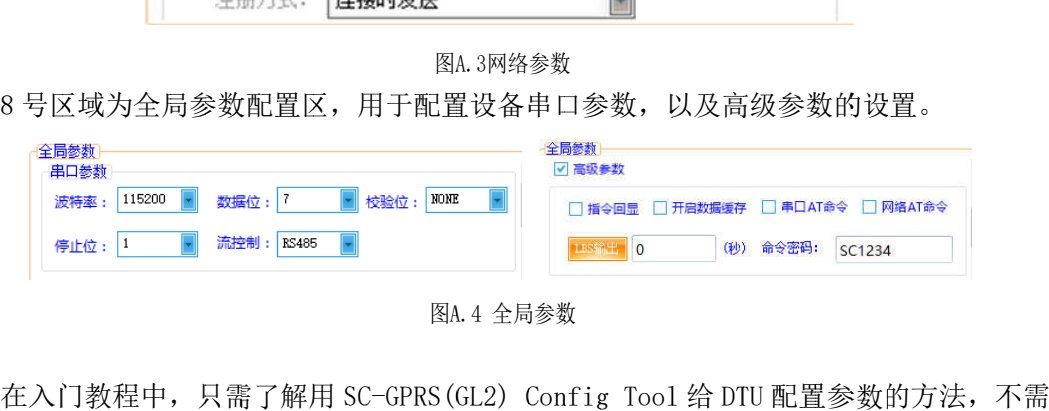

图A. A.4 全局参数

在入门教程中,只需了解用 SC-GPRS(GL2) Config Tool 给 I<br>要通过该软件进行实际配置,入门教程使用默认参数即可完成。

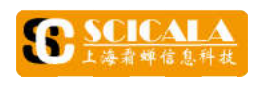

#### **A .1. .1.3 3 SCICALA** 霜蝉云 霜蝉云

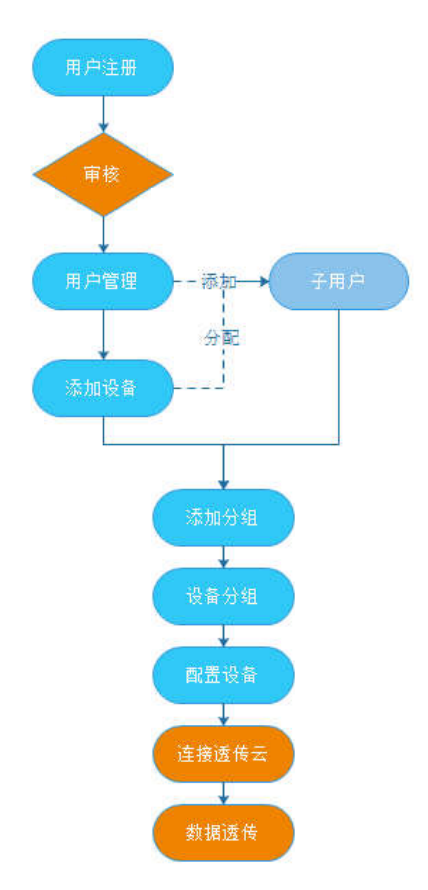

图 图A.5霜蝉云使用流程

绑定。 绑定。登录 clould.scicala.com 进入霜蝉云网站, 按照图 A.5 所示流程依次完成账号注册、设备

#### **A A.1. .1.4 4** 霜蝉云 霜蝉云接口演示工具

**A.1.4 霜蝉云接口演示工具**<br>如图 A.6 所示,进入霜蝉科技官网,然后在进入"下载页面",选择"霜蝉云接口演示工具"

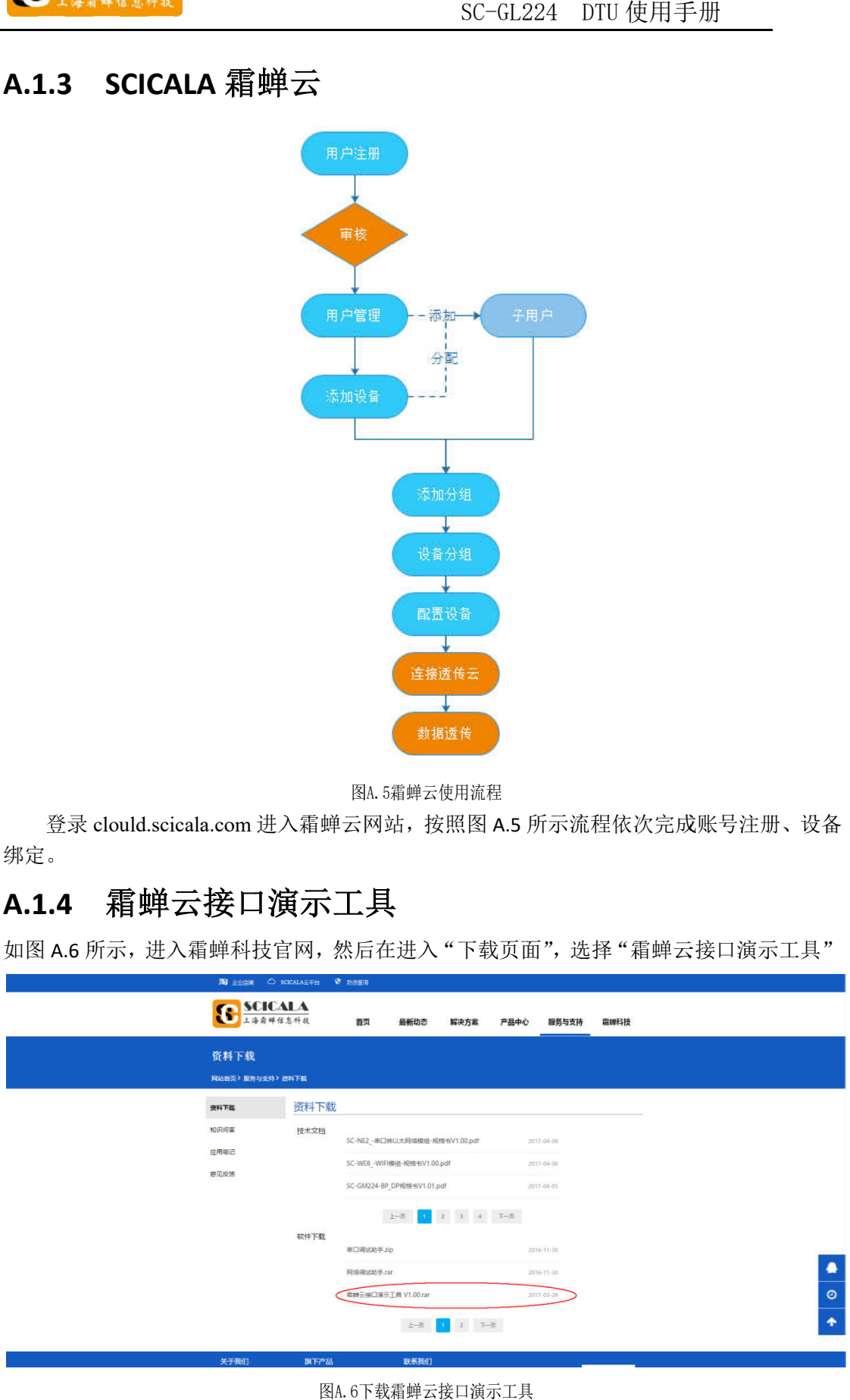

图A. A.6下载霜蝉云接口演示工具

下载完成后打开, 如图7所示

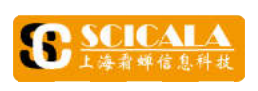

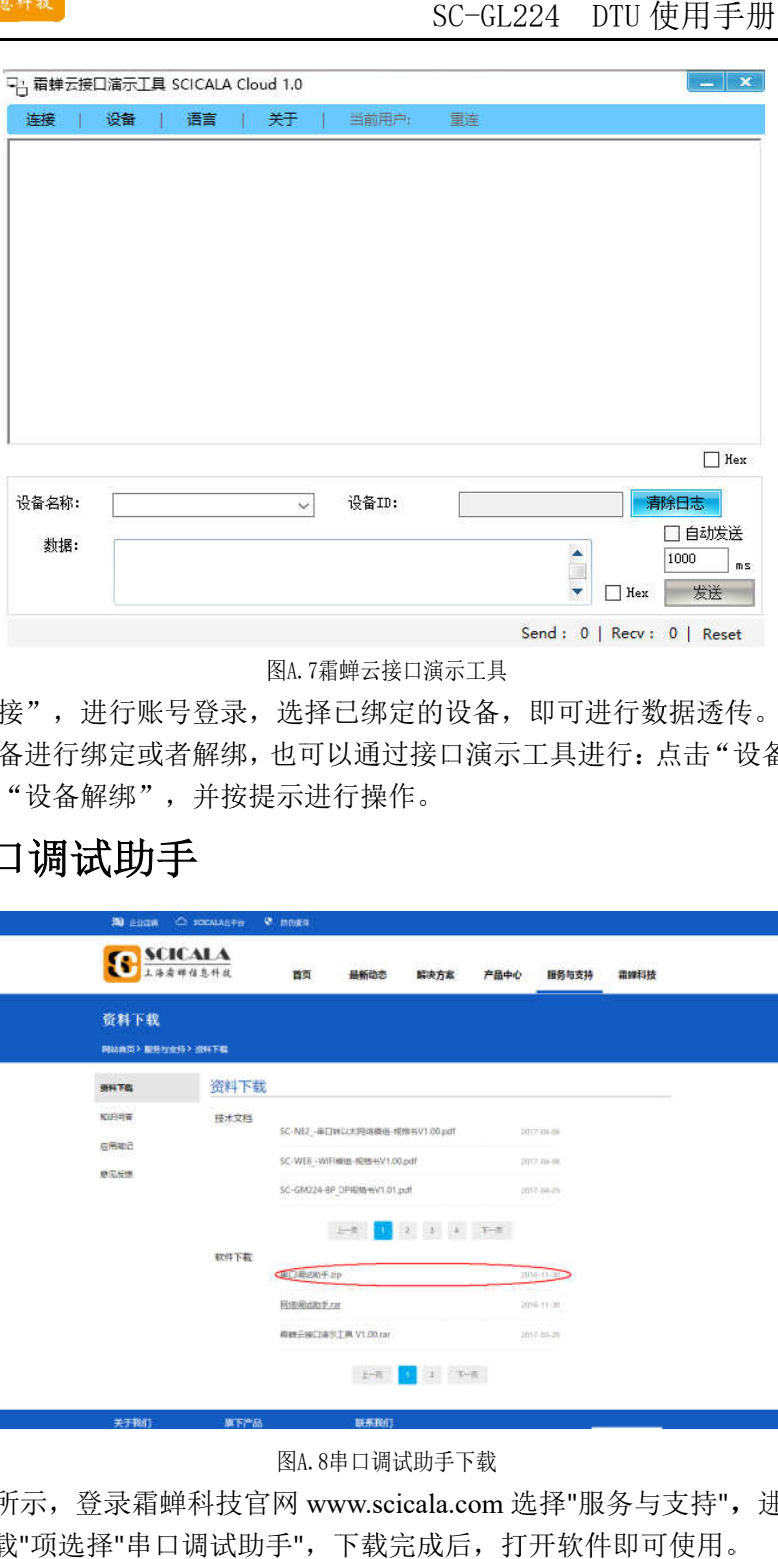

#### 图A. A.7霜蝉云接口演示工具

点击"连接",进行账号登录,选择已绑定的设备,即可进行数据透传。

备绑定"或者"设备解绑",并按提示进行操作。 若需对设备进行绑定或者解绑,也可以通过接口演示工具进行:点击"设备",选择"设 若需对设备进行绑定或者解绑,也可以通过接口演示工具进行:点击"设备",选择"设

#### **A .1.5**  串口调试助手 串口调试助手

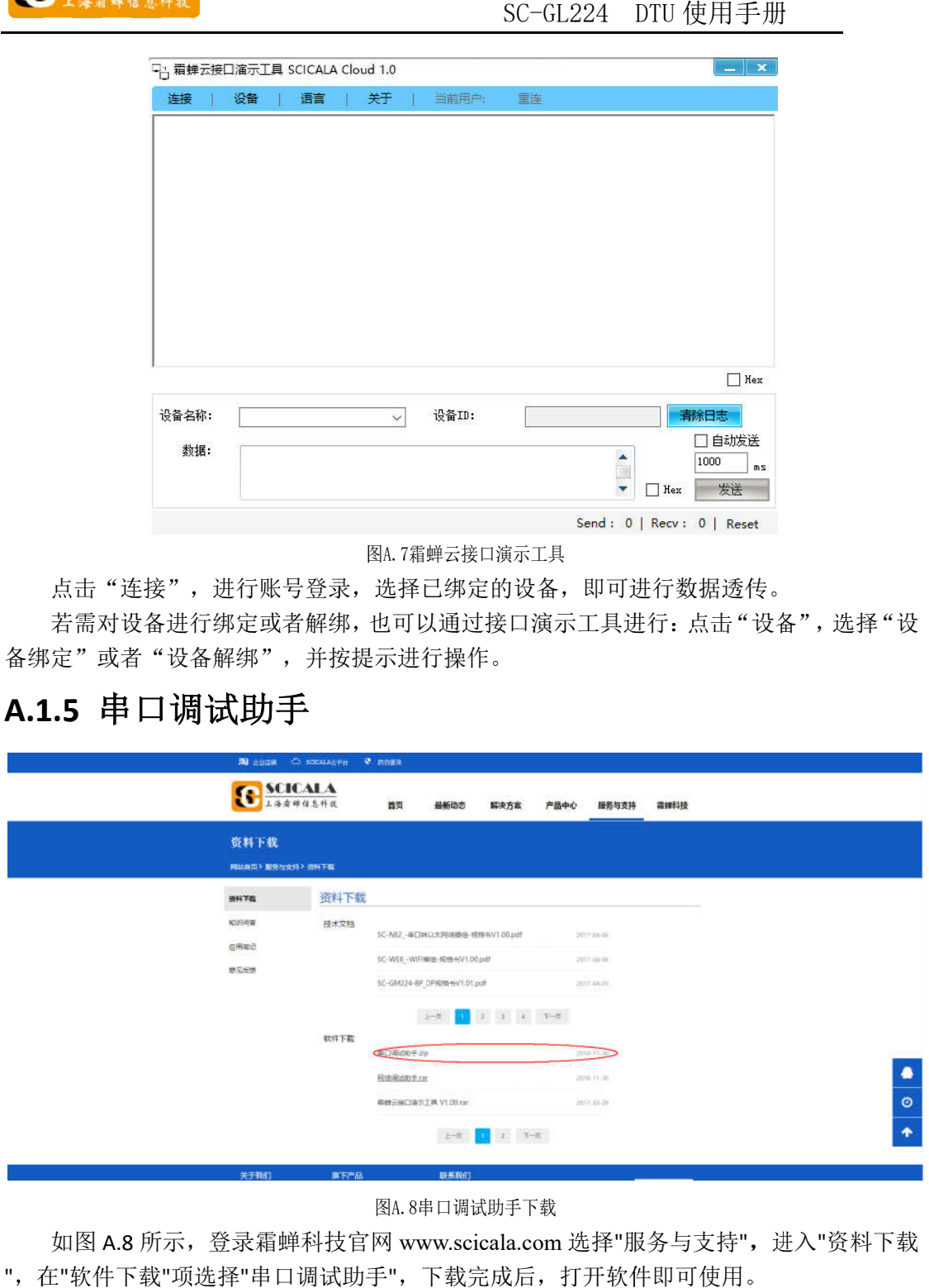

图A. A.8串口调试助手下载

",在"软件下载"项选择"串口调试助手",下载完成后,打开软件即可使用。 如图 A.8 所示, 登录霜蝉科技官网 www.scicala.com 选择"服务与支持", 进入

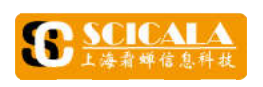

# A.1.6 测试拓扑图及步骤

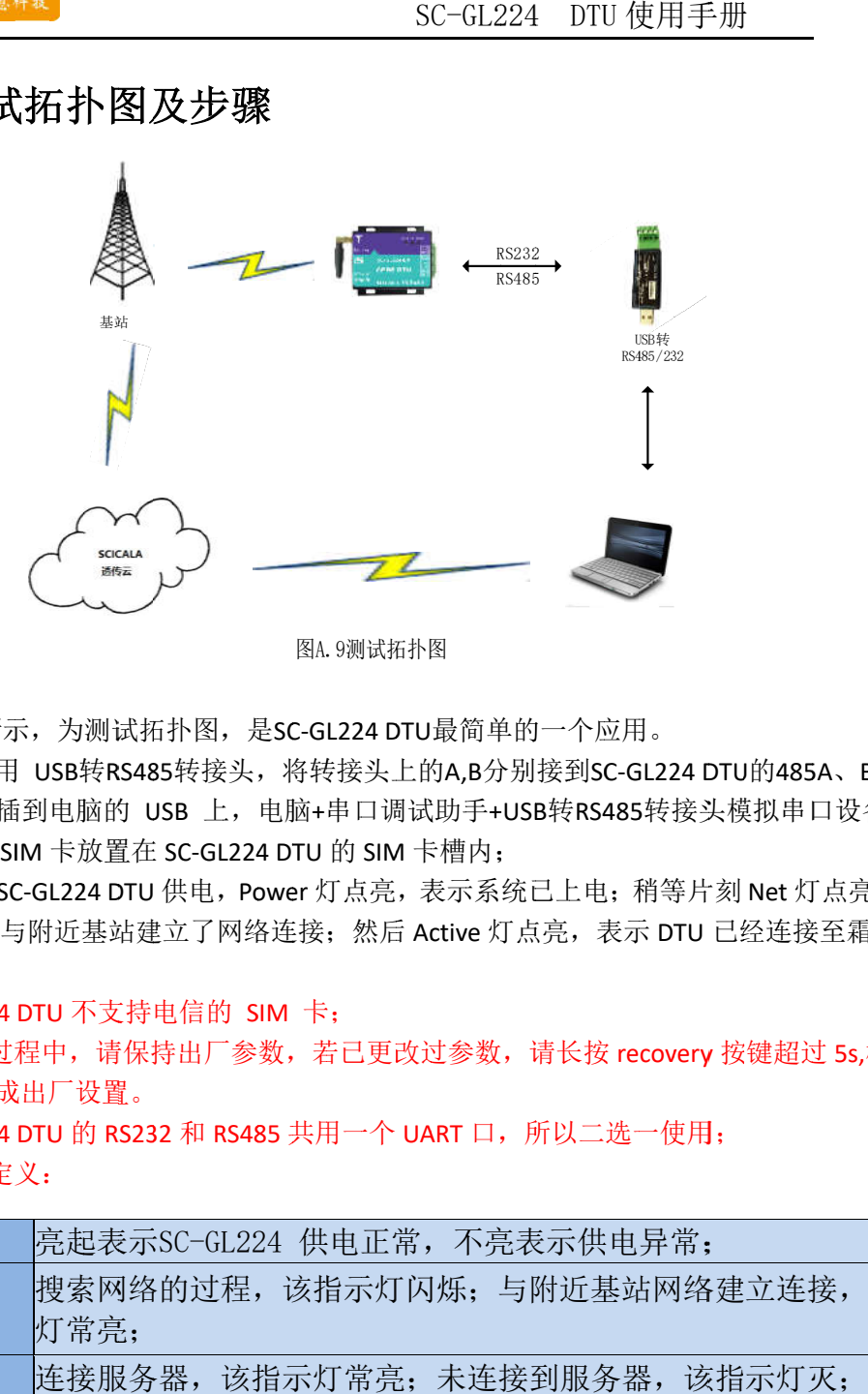

如图A.9所示, 为测试拓扑图, 是SC-GL224 DTU最简单的一个应用。

首先, 使用 USB转RS485转接头, 将转接头上的A,B分别接到SC-GL224 DTU的485A、B接

口, 将另一端插到电脑的 USB 上, 电脑+串口调试助手+USB转RS485转接头模拟串口设备; 其次,将 SIM 卡放置在 SC-GL224 DTU 的 SIM 卡槽内;

最后,给 SC-GL224 DTU 供电,Power 灯点亮,表示系统已上电;稍等片刻 Net 灯点亮,<br>表示 DTU 已经与附近基站建立了网络连接;然后 Active 灯点亮,表示 DTU 已经连接至霜蝉 云平台。 最后,给 SC-GL224 DTU 供电,Power 灯点亮,表示系统已上电;稍等片刻 Net 先,使用插 SI 系 SC 导一 端 将 给 SC GL224 life 活动的过去式和过去分词 COSC-GL224 life 示灯定义 dower beach of the context of the context of the context of the context of the context of the context of the context of the context of the context of t 图,是SC<br>接头,电肺<br>GL224 DT<br>J,Powe<br>M络连<br>M SIM<br>M 参数,<br>RS485 J<br>GL224 已经连接至霜蝉按键超过建立连接,该指示 灯点亮,

注 1: SC-GL224 DTU 不支持电信的 SIM 卡;

注 2: 此测试过程中, 请保持出厂参数, 若已更改过参数, 请长按 recovery 按键超过 5s,松 开,参数恢复成出厂设置。

注 3:SC-GL224 DTU 的 RS232 和 RS485 共用一个 UART 口,所以二选一使用;

注 4: 指示灯定义:

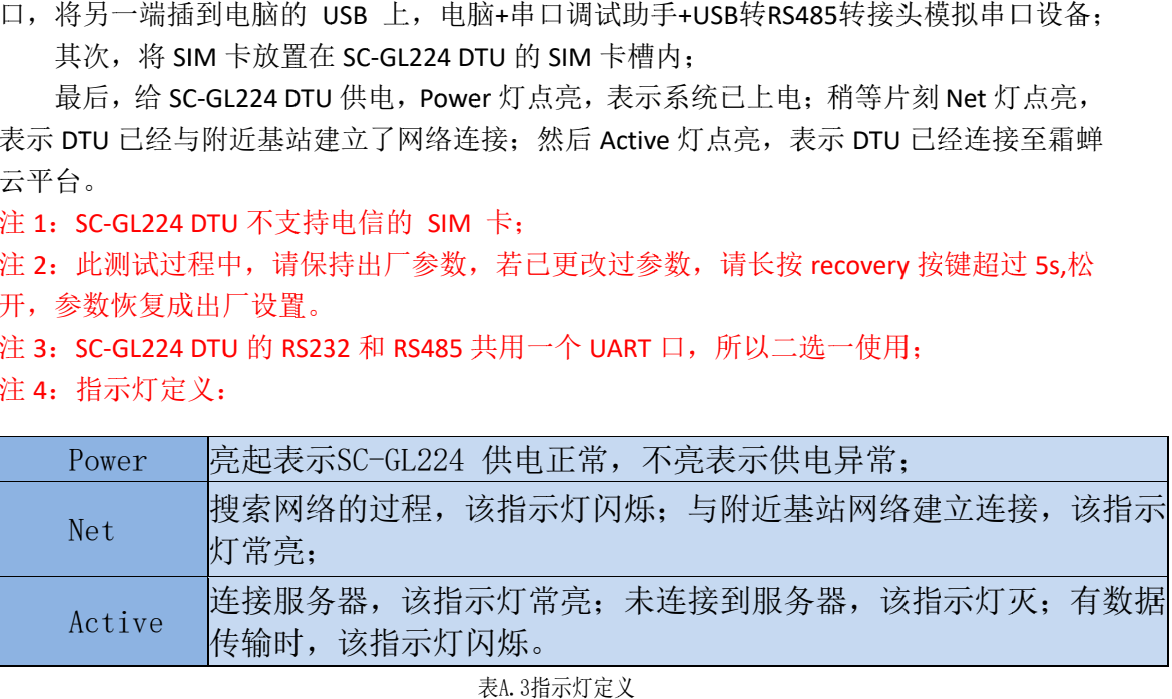

表A. 3指示灯定义

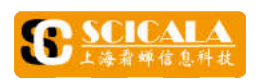

### **A.2**  数据传输测试

特率 特率。 SC-GL224 DTU 使用手册<br>**数据传输测试**<br>首先,按照测试拓扑搭好测试平台之后,打开串口调试助手,选择合适的串口号和

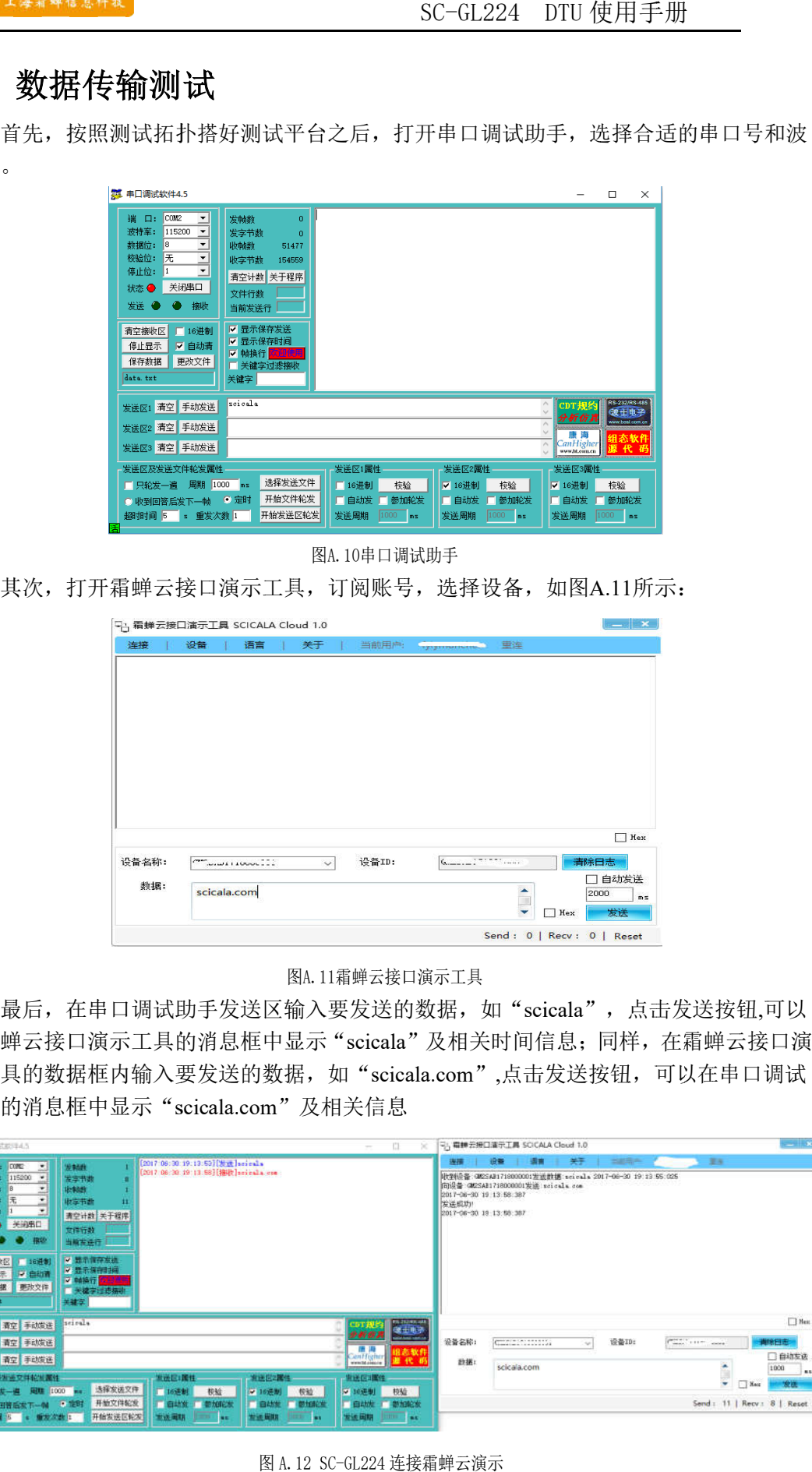

图 图A.10 10串口调试助手

其次,打开霜蝉云接口演示工具,订阅账号,选择设备,如图A.11

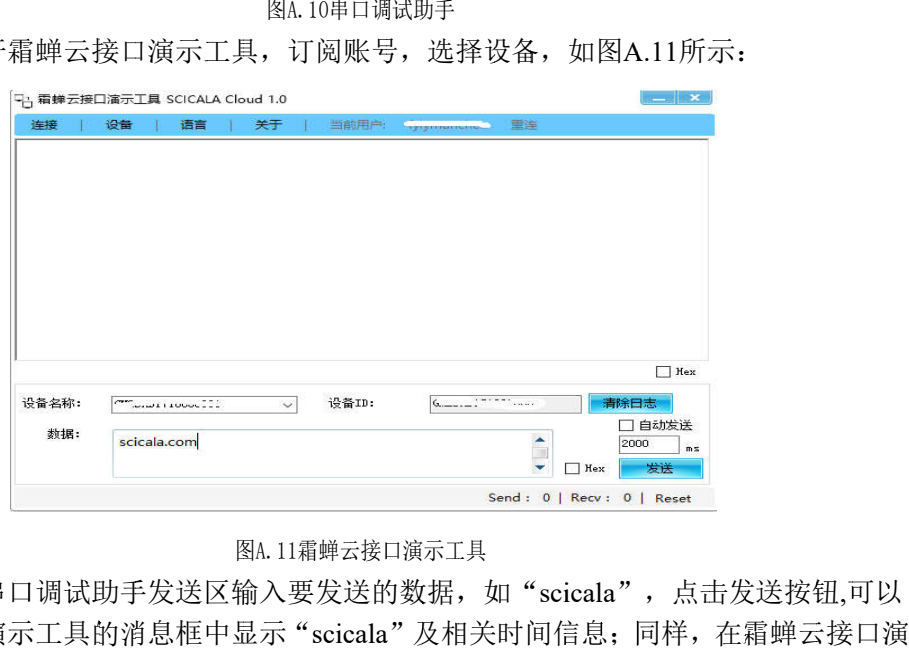

#### 图A.11霜蝉云接口演示工具

在霜蝉云接口演示工具的消息框中显示" 示工具的数据内输入要发送的数据,如"scicala.com",点击发送按钮,可以在串口调试 工具的消息框中显示"scicala.com"及相关信息 图A.11霜蝉云接口演示工具<br>最后,在串口调试助手发送区输入要发送的数据,如"scicala",点击发送按钮,可以 最后,在串口调试助手发送区输入要发<br>在霜蝉云接口演示工具的消息框中显示"sci<br>示工具的数据框内输入要发送的数据,如" scicala "及相关时间信息;同样,在霜蝉云接口演

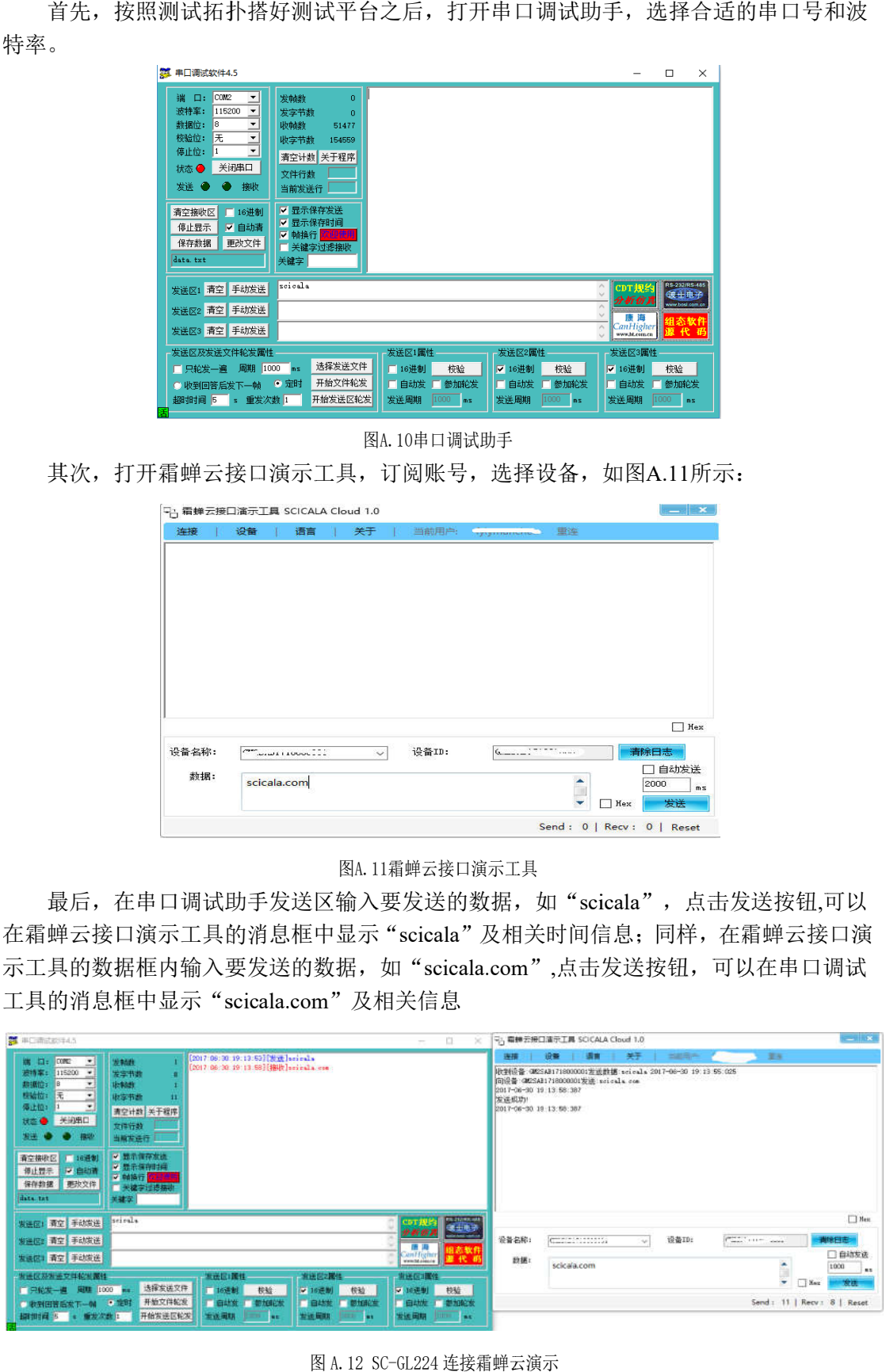

图 A. 12 SC-GL224 连接霜蝉云演示